# 한국콘텐츠진흥원 보조사업 참여를 위한 e나라도움 사용설명서

**: 민간 보조사업자 회원가입 및 인증서, OTP, 전용카드 등록 방법 안내**

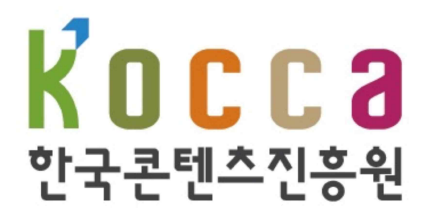

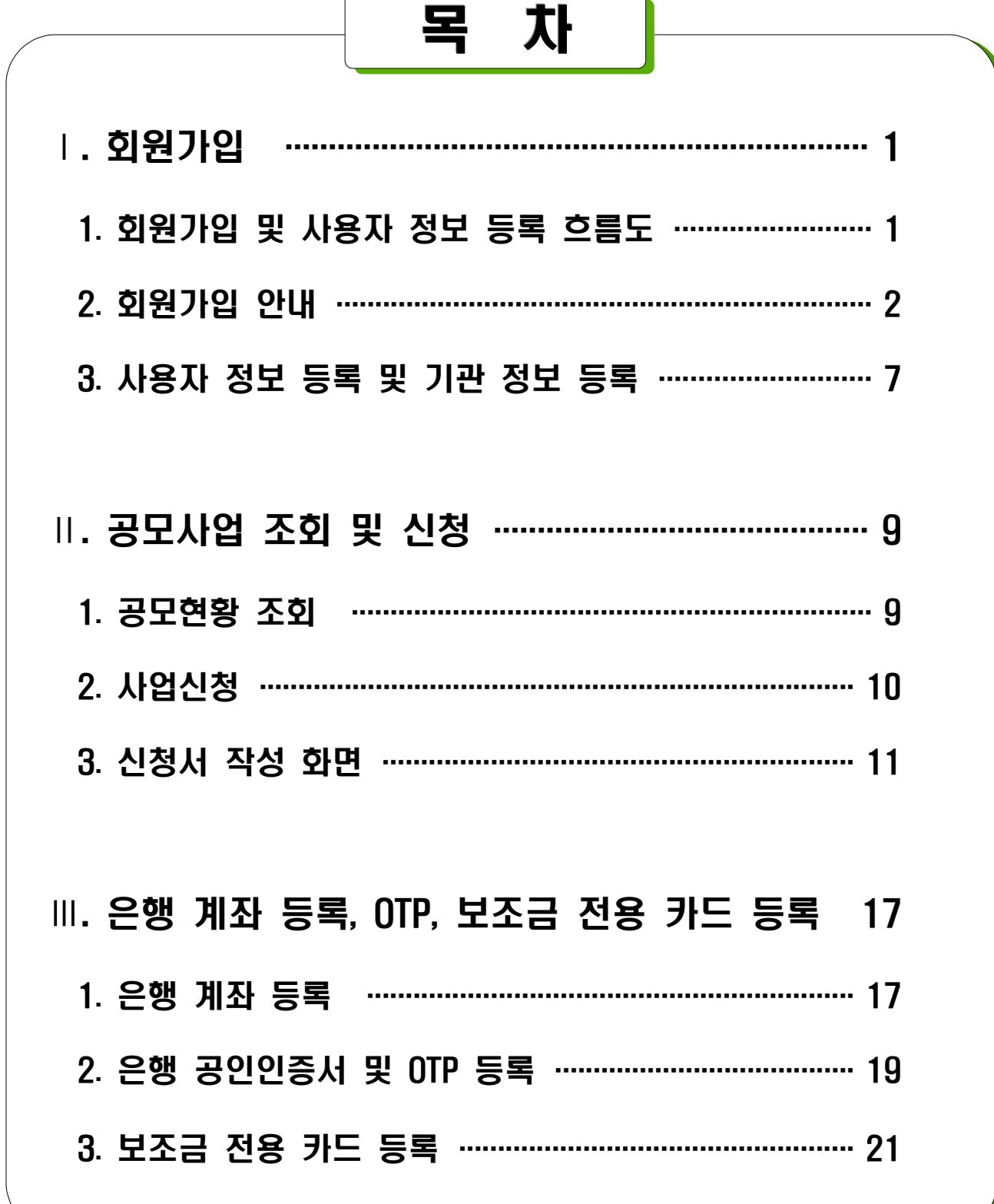

# Ⅰ 회원가입

# 1. 회원가입 및 사용자 정보 등록 흐름도

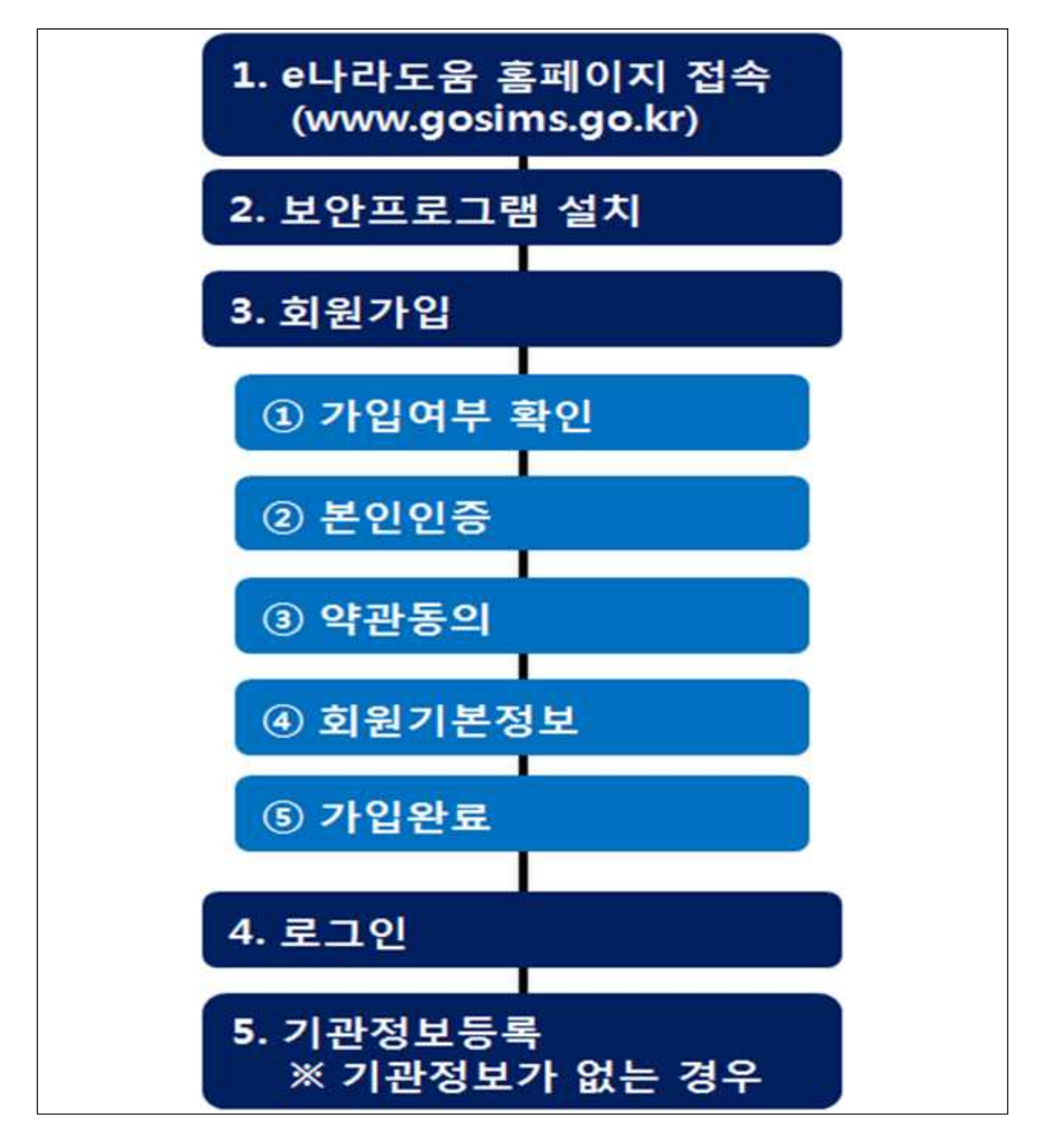

#### 2. 회원가입 안내

#### (1) 준비사항 및 컴퓨터 환경

#### O e나라도움을 사용하기 위한 준비사항

- e나라도움 회원 가입, 로그인 등 e나라도움 사용을 위해서는 공인인증서(은행, 행정자치부, 교육부 등) 준비
- 공인인증서가 없는 보조사업자는 은행 등에서 발급
- O e나라도움을 사용하기 위한 컥퓨터 환경

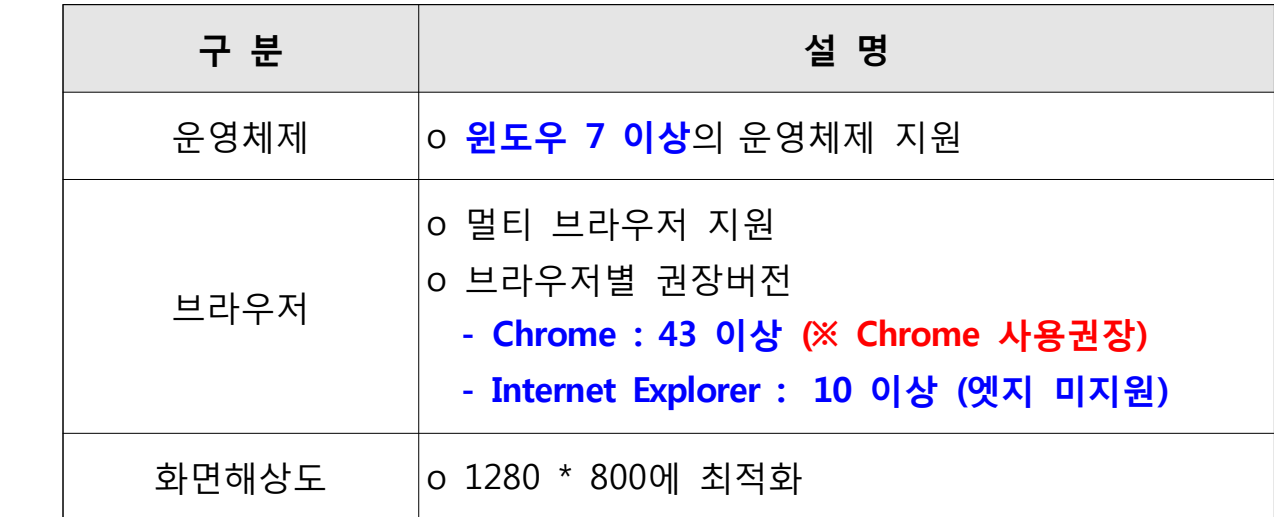

#### (2) 홈페이지 접근 및 보안프로그램 설치

#### O e나라도움 홈페이지는 접근 방법

- 네이버나 다음 등 포털사이트에서 'e나라도움'검색
- 웹브라우저 주소창에서 www.gosims.go.kr을 입력
- e나라도움 보안프로그램이 설치되어 있지 않다면 보안프로그램 설치 창이 자동으로 팝업 되어 설치가능
	- 보안프로그램은 공인인증서 보안, 키보드 보안, 문서보안이 설치 되며 사용자는 통합설치프로그램다운로드 버튼을 클릭하여 보안 프로그램 설치

# - 보안프로그램이 통합설치프로그램다운로드 버튼을 통해 <mark>설치되지</mark><br>않으면 보안프로그램별로 다운로드 버튼을 눌러 보안프로그램을 설치

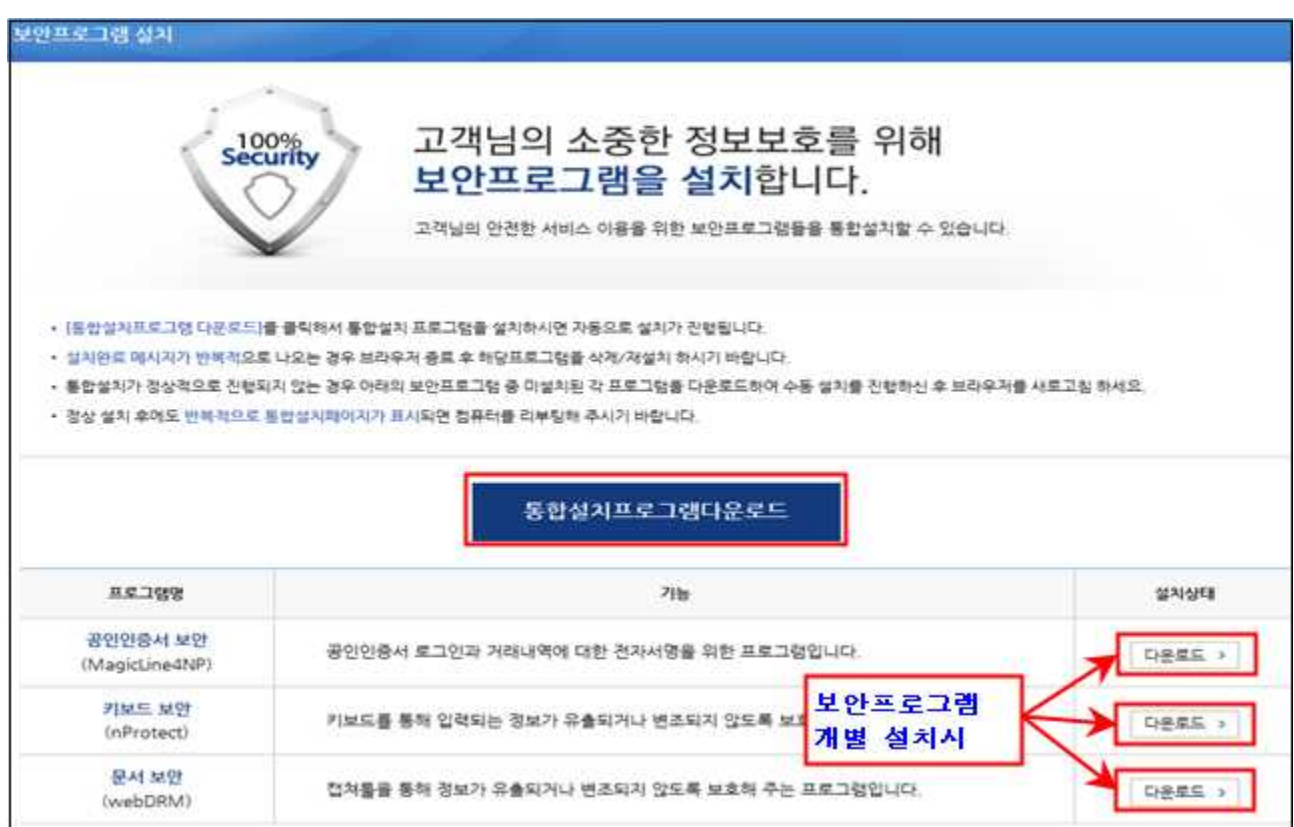

#### (3) 회원가입

O 회원가입은 e나라도움 홈페이지에서 [보조사업자업무]에서 [회원 가입] 버튼을 마우스로 선택하여 회원가입 가능

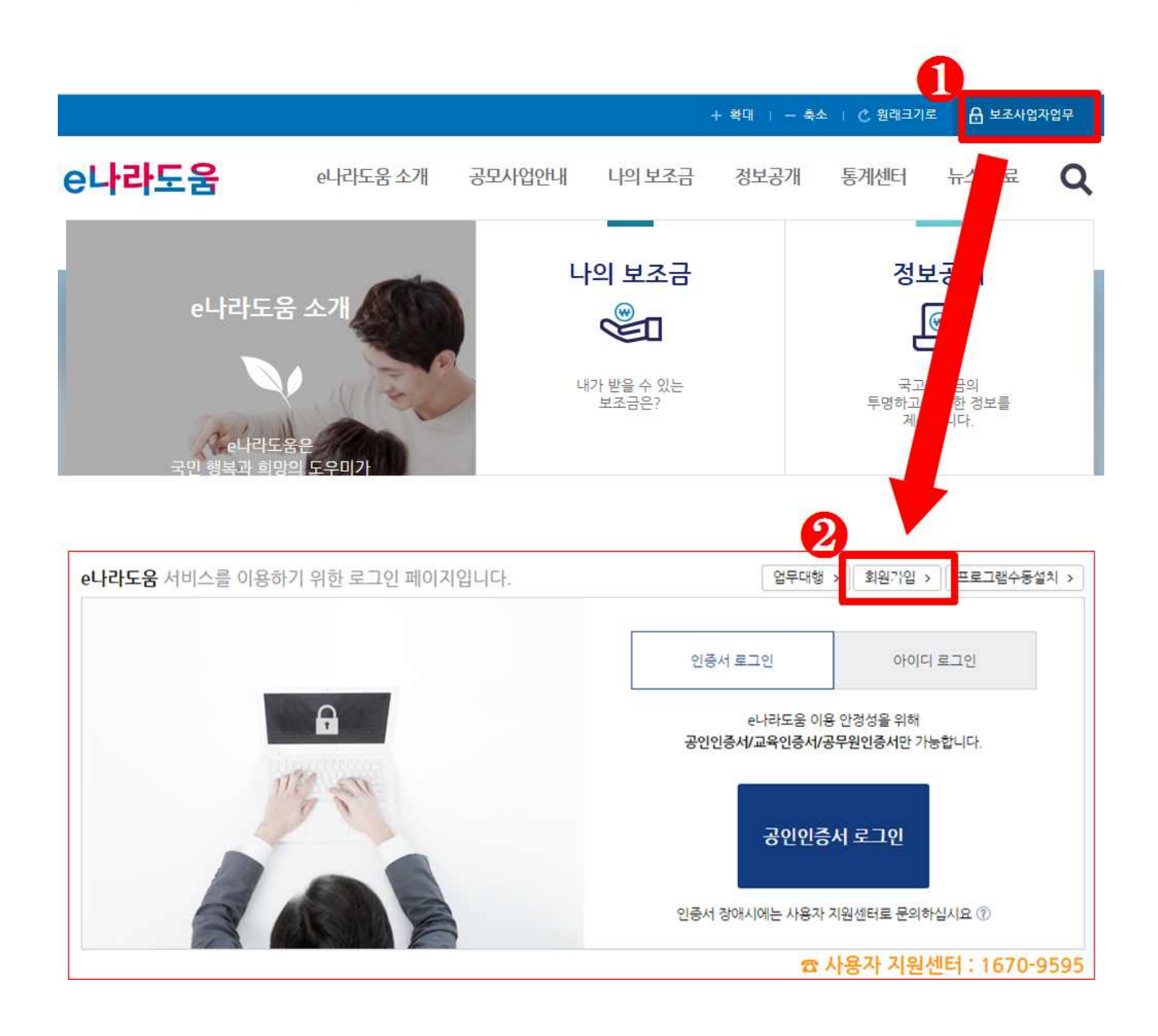

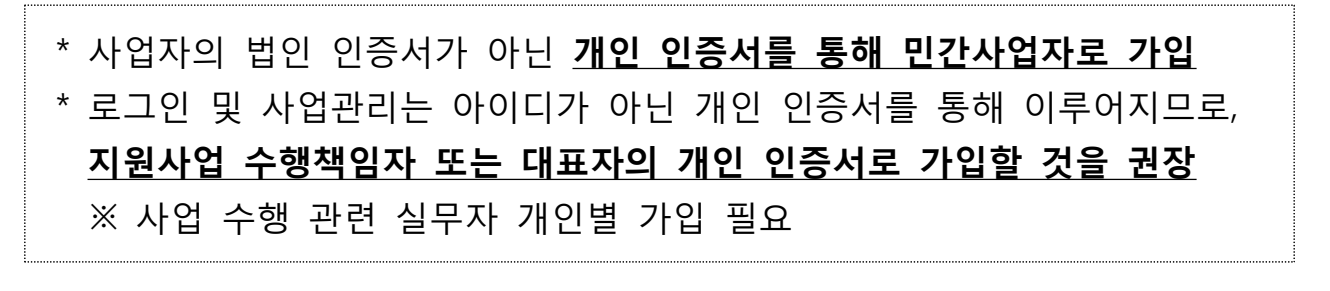

### ○ 회원가입 화면에서 회원가입여부 확인

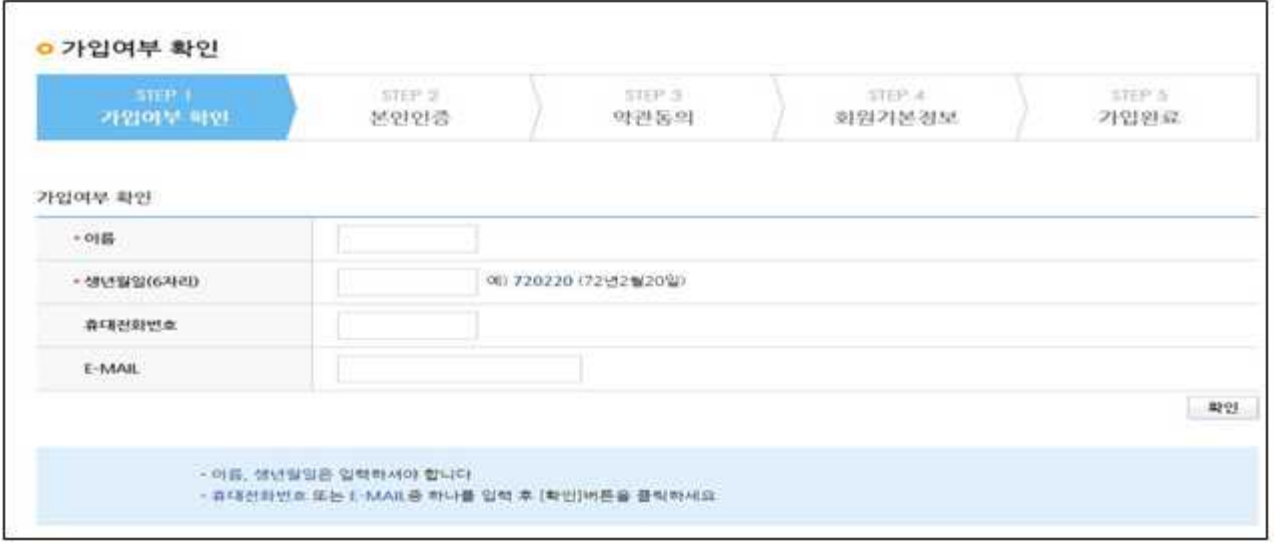

- 각 단계의 붉은색 \*으로 표시된 항목의 경우 필수 입력항목으로 회원가입을 위해서 반드시 입력해야 한다.
- O 회원가입이 안 되어 있으면 다음 버튼이 활성화되고 본인인증단계로<br>넘어간다.(본인인증은 공인인증서로 진행)

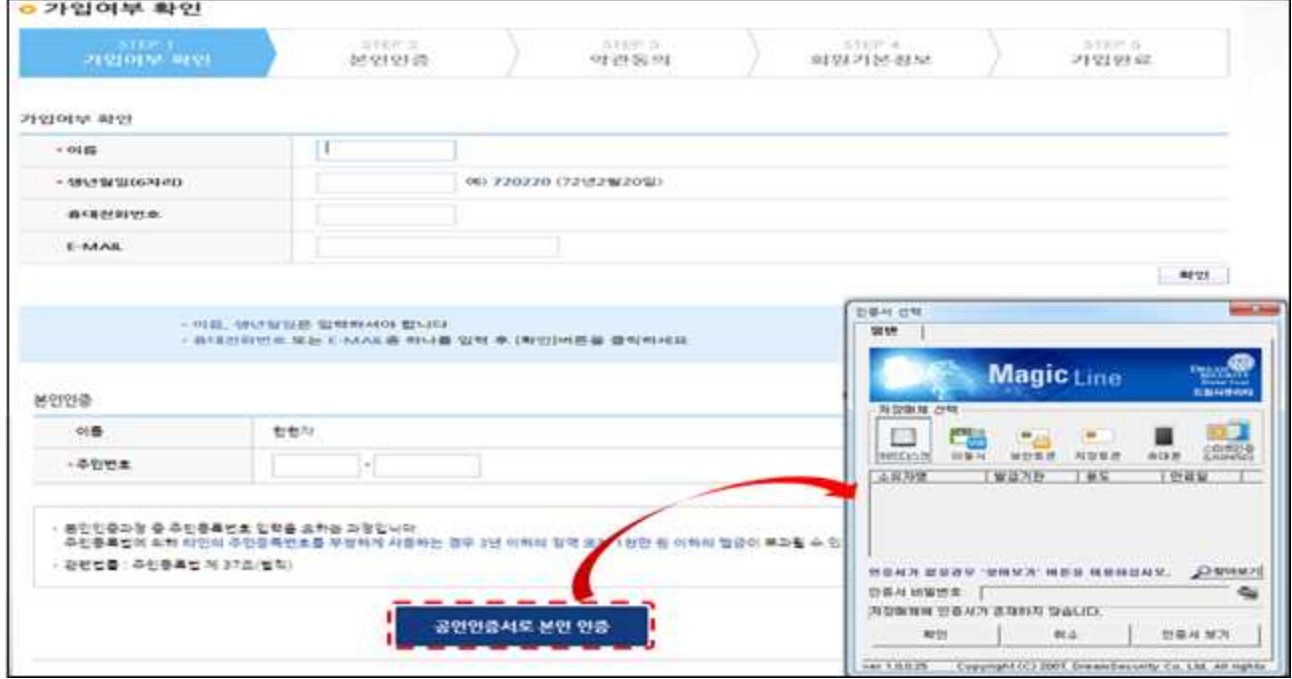

○ 공인인증서는 행정자치부에서 발급하는 인증서(GPKI), 교육기관 인증서(EPKI), 민간기관(은행 등) 인증서(NPKI) 사용 가능

# ○ 본인인증이 완료되면 개인정보 수집 및 정보처리 방침에 대한 안내를 확인하고 약관에 동의한다.

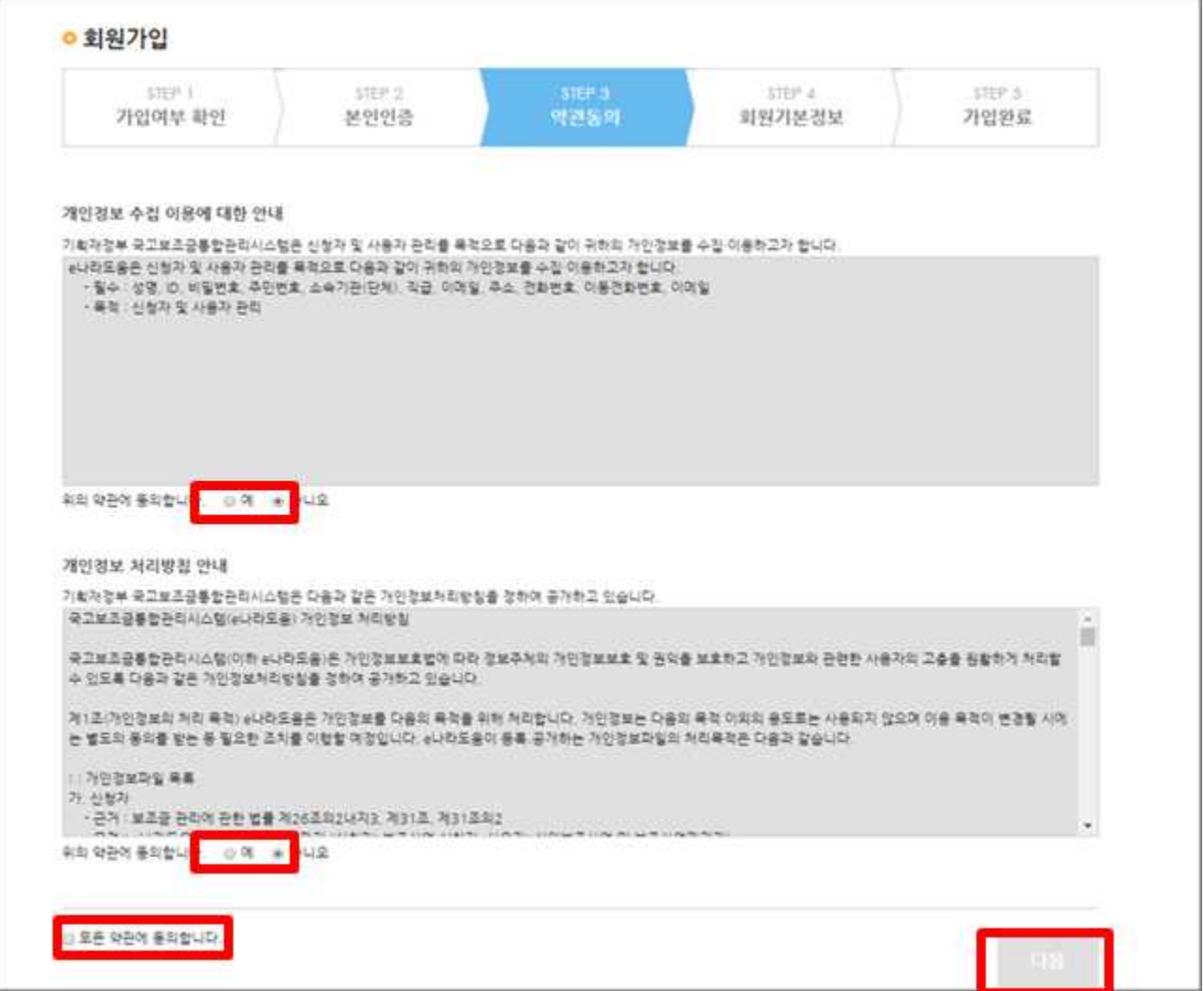

# ○ 약관에 동의한 후 회원기본정보에서 민간사업자는 사용조직 구분 에서 민간사업자(민간 등)을 선택한다.

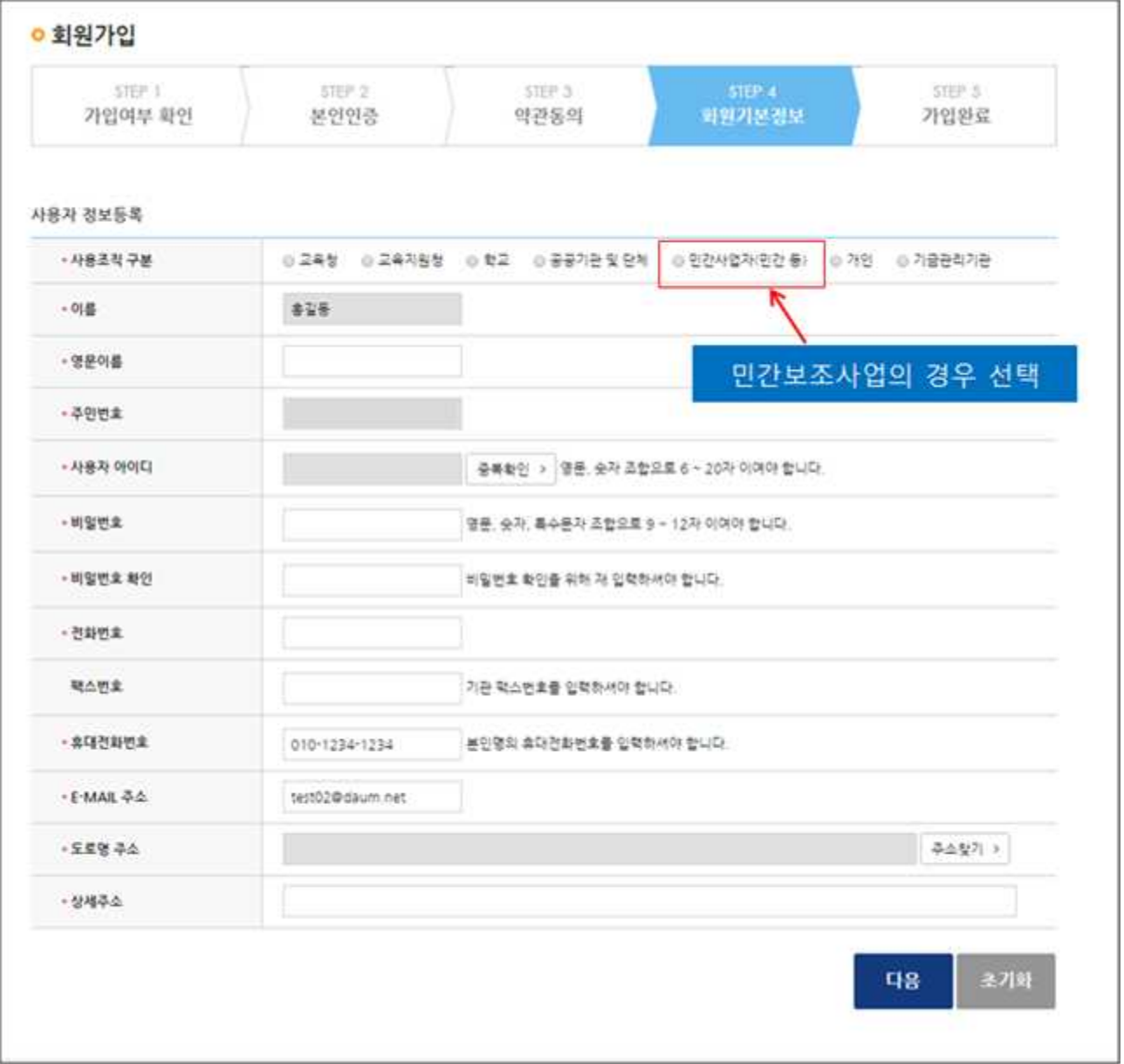

○ 회원기본정보를 모두 입력 후 다음버튼을 누르면 가입이 완료된다.

# 3. 사용자 정보 등록 및 기관 정보 등록

#### (1) 사용자 정보 등록

- O 회원가입을 한 사용자는 로그인을 한후 [공통관리-사용자권한-사용자정보관리]에서 사용자 정보를 등록
- O [사용자 정보탭]에서는 사용자 정보 및 소속기관 정보, 인증서 정보를 등록한다.

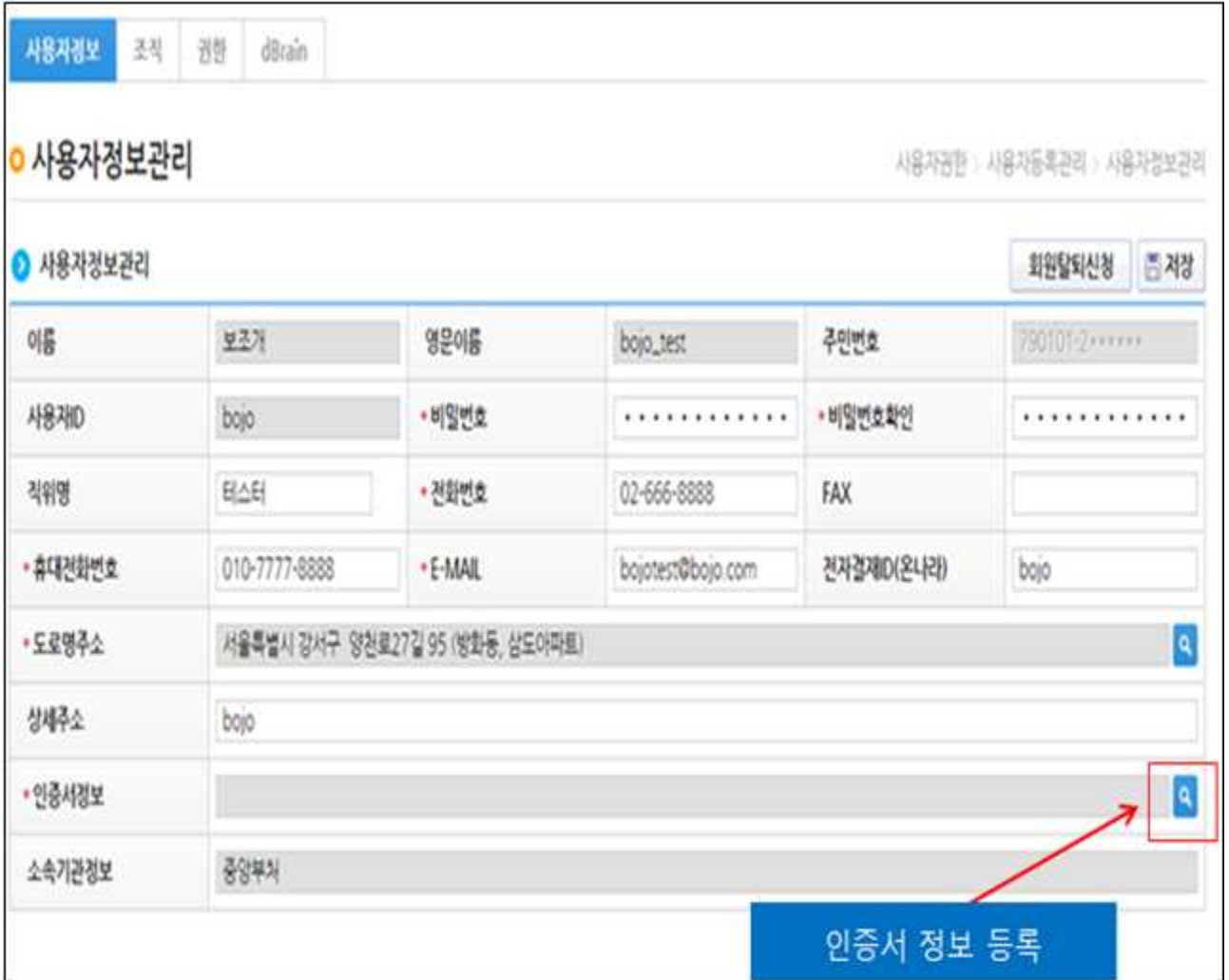

## (2) 기관정보 등록

O 조직탭에서 기관정보가 없는 경우 [공통코드-기관정보관리-기관 정보관리]에서 기관정보를 입력한다.

※ 한국콘텐츠진흥원이 아닌 '귀사(소속된 업체, 기관 등)'의 정보입력

[조직탭 화면]

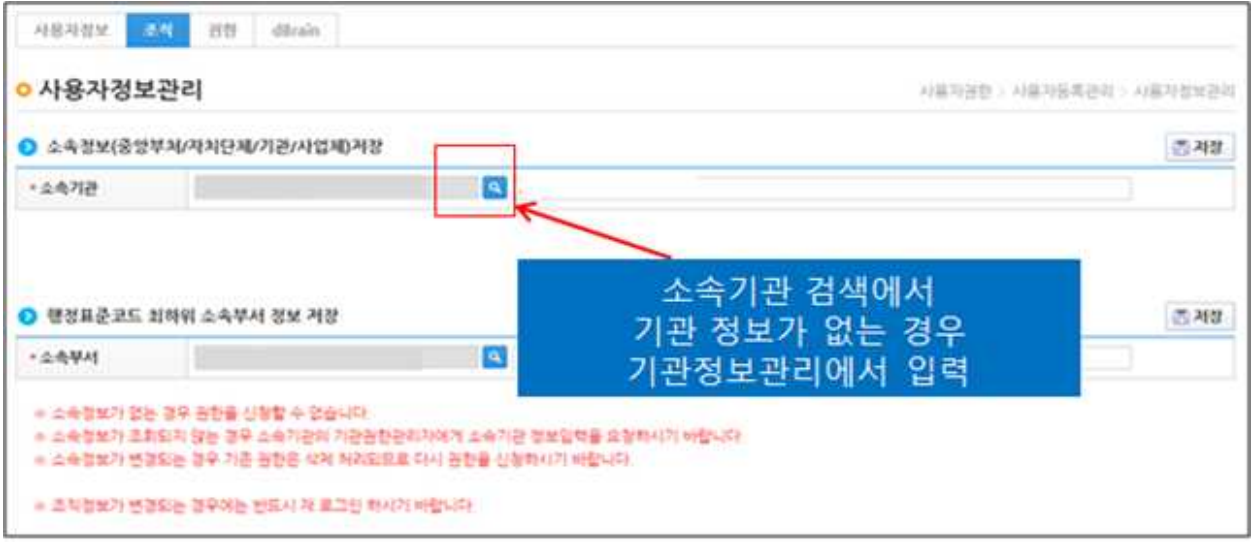

## [공통코드-기관정보관리-기관정보관리 입력 화면]

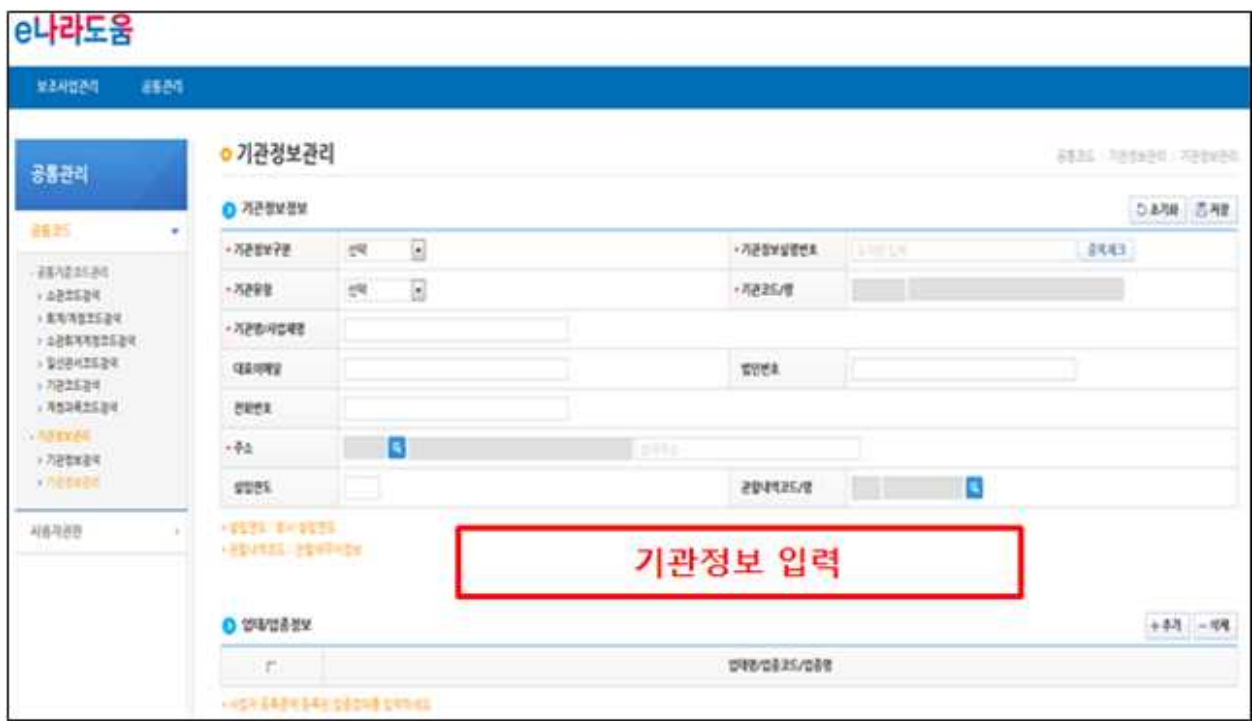

# Ⅱ 공모사업 조회 및 신청

# 1. 공모현황 조회

- Q 보조사업자(사업수행담당자)는 [사업수행관리-신청관리-사업신청 관리-공모현황]에서 한국콘텐츠진흥원에서 공모하는 보조사업을 확인하고 사업신청서를 제출할 수 있다.
- Q 공모기관에 한국콘텐츠진흥워을 지정 후 [검색]버튼을 눌러, 한국 콘텐츠진흥원에서 현재 진행하고 있는 공모현황을 확인 할 수 있다.<br>- 공모목록의 사업명을 누르면, 보조사업 세부정보 확인 가능
	-
	- 공모목록의 공고명을 누르면, 공모상세정보 확인가능

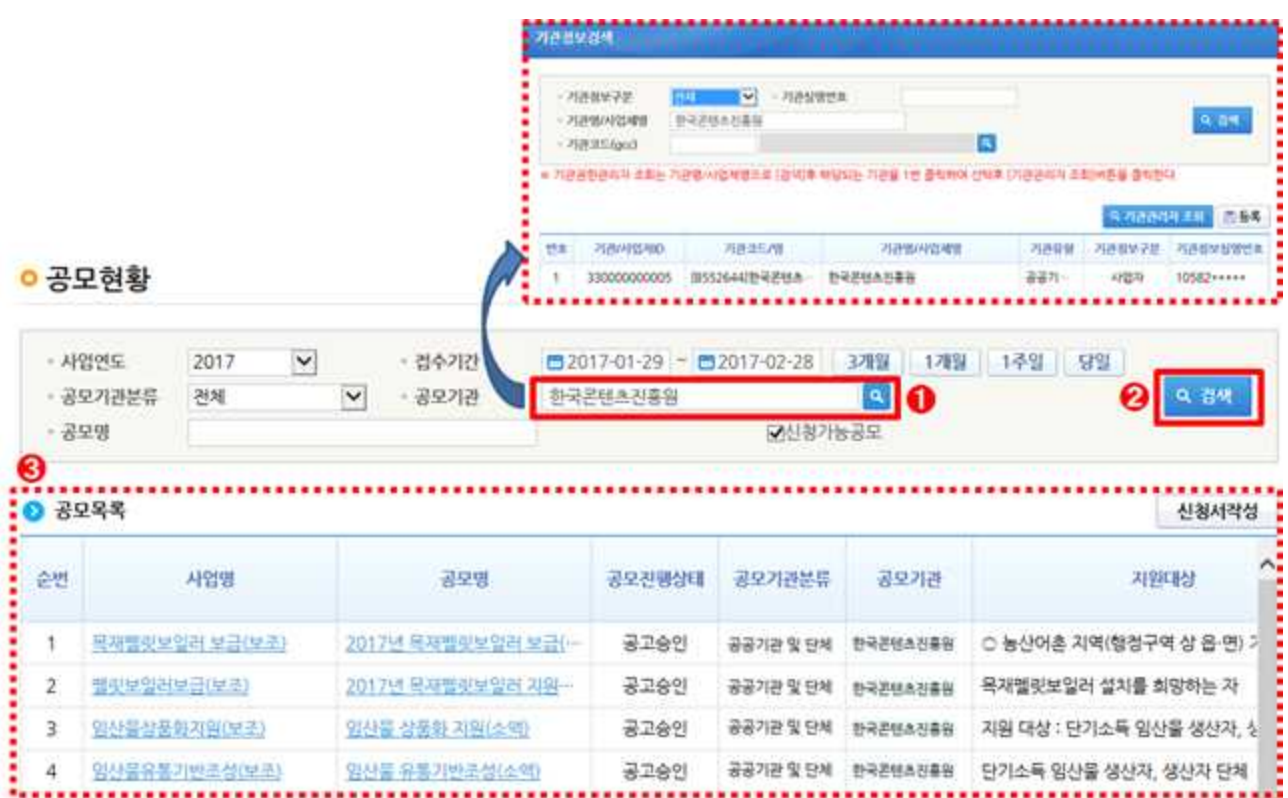

## 2. 사업신청

○ 공모현황에서 보조사업자가 참여하고자 하는 사업을 선택 후 [신청서작성] 버튼을 눌러 신청서를 작성한다.

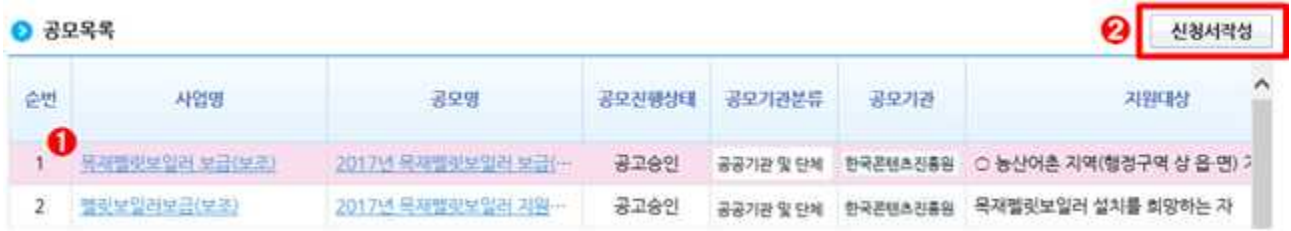

- O [사업기본정보], [수행기관정보], [세부추진계획], [재원조달계획], [예산집행계획], [자격요건확인], [파일첨부] 탭 순서로 신청서를 작성하고, [신청서제출] 탭의 [신청서제출]버튼을 눌러 신청서를 - 제출한다.<br>- 각 탭의 **붉은색 \*으로 표시된 항목의 경우 필수 입력항목**으로
	- 사업신청을 위해서 반드시 입력해야 한다.
- \* 신청서 작성 중 장시간 입력 등을 하지 않을 경우 자동으로 로그아웃되어 작성하신 모든 내용이 초기화되므로 [**사업기본정보**] 까지는 반드시 작성 완료 후 [**임시저장**]버튼을 눌러 작성 자료를 보존해야 합니다.

# 3. 신청서 작성 화면 (변동사항 발생가능)

## **[사업기본정보 작성 화면]**

O 사업기본정보에서 신청하는 보조사업에 대해 사업목적, 사업내용,<br>사업기간 등을 상세히 입력한다.

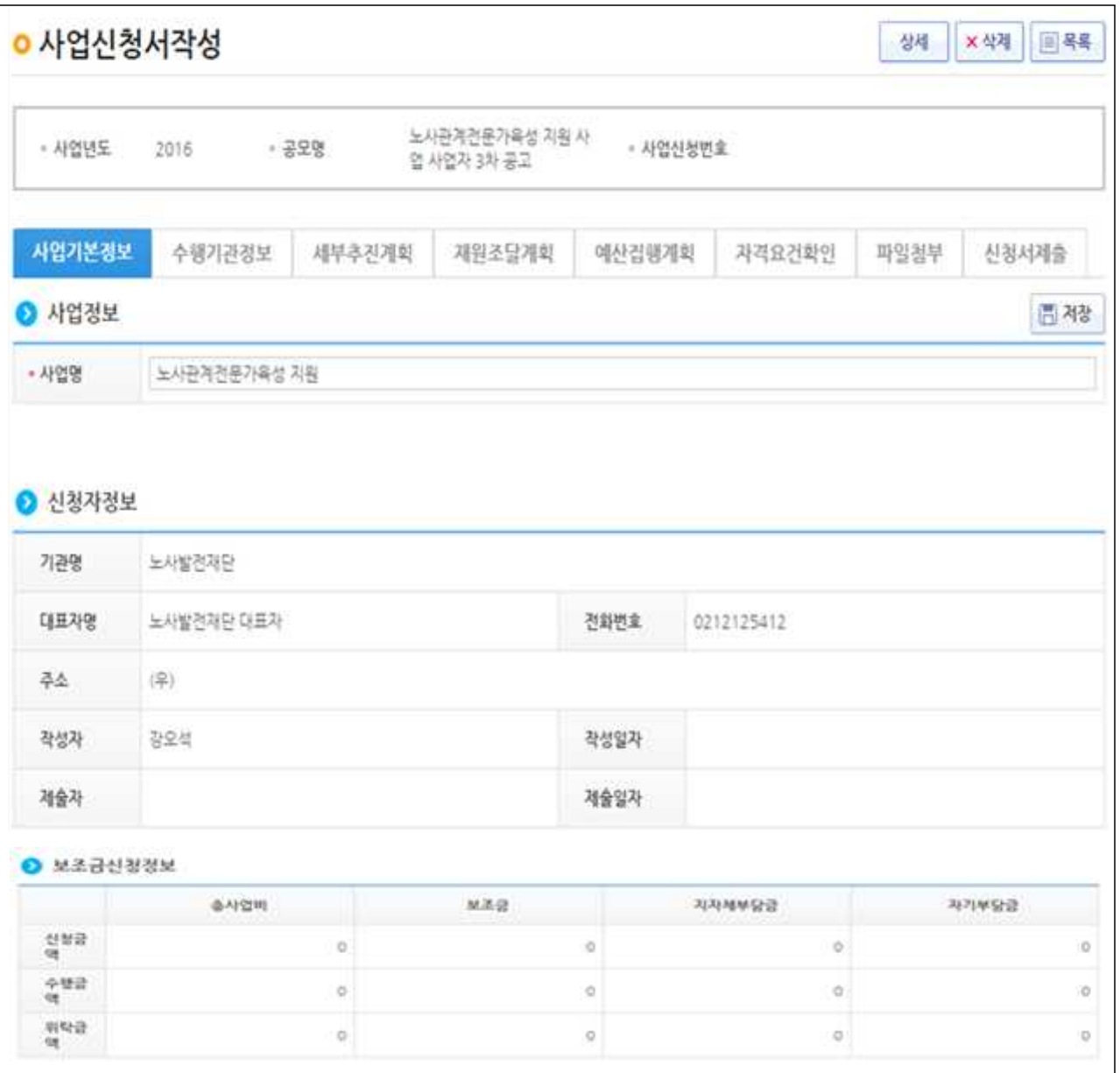

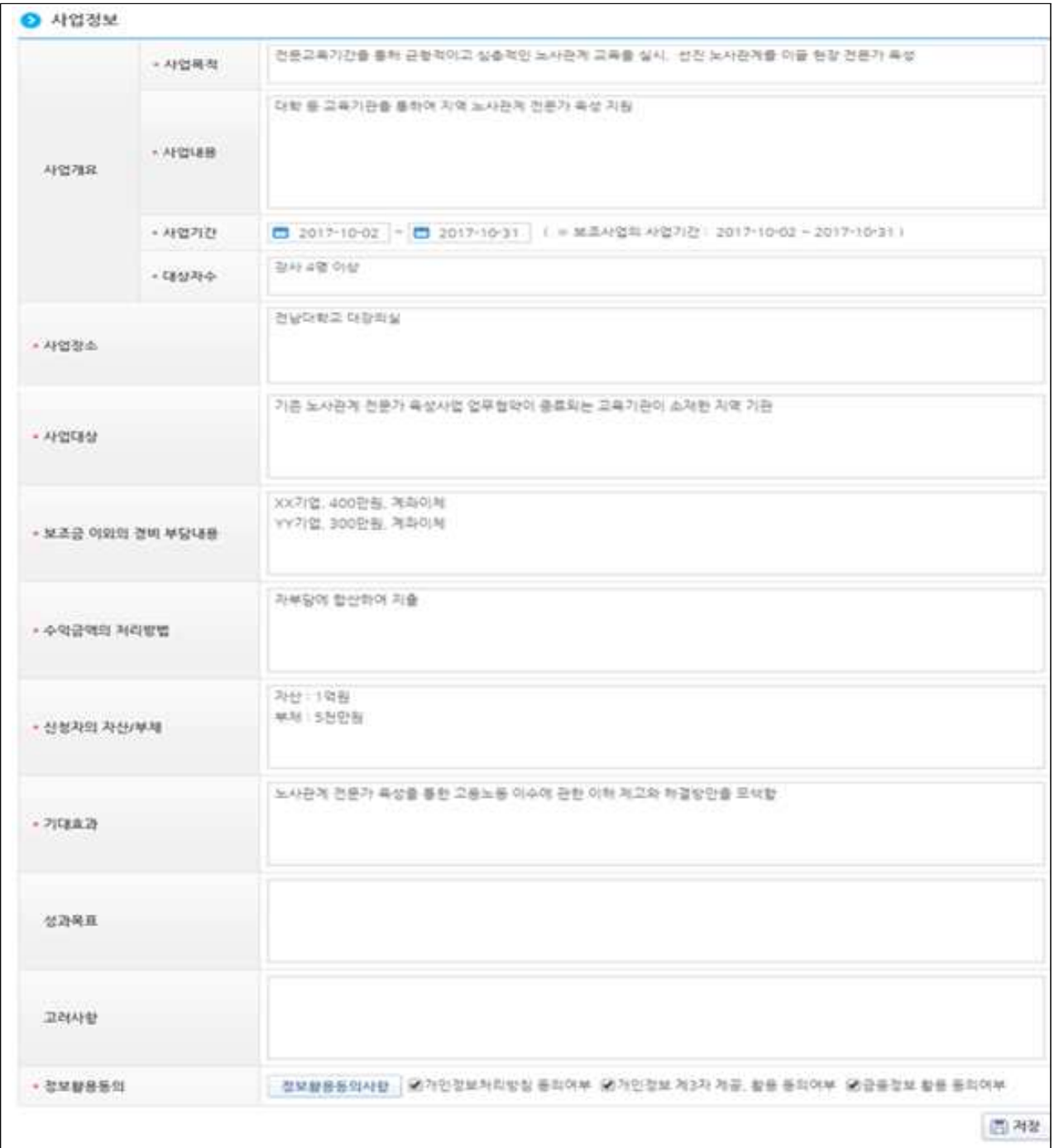

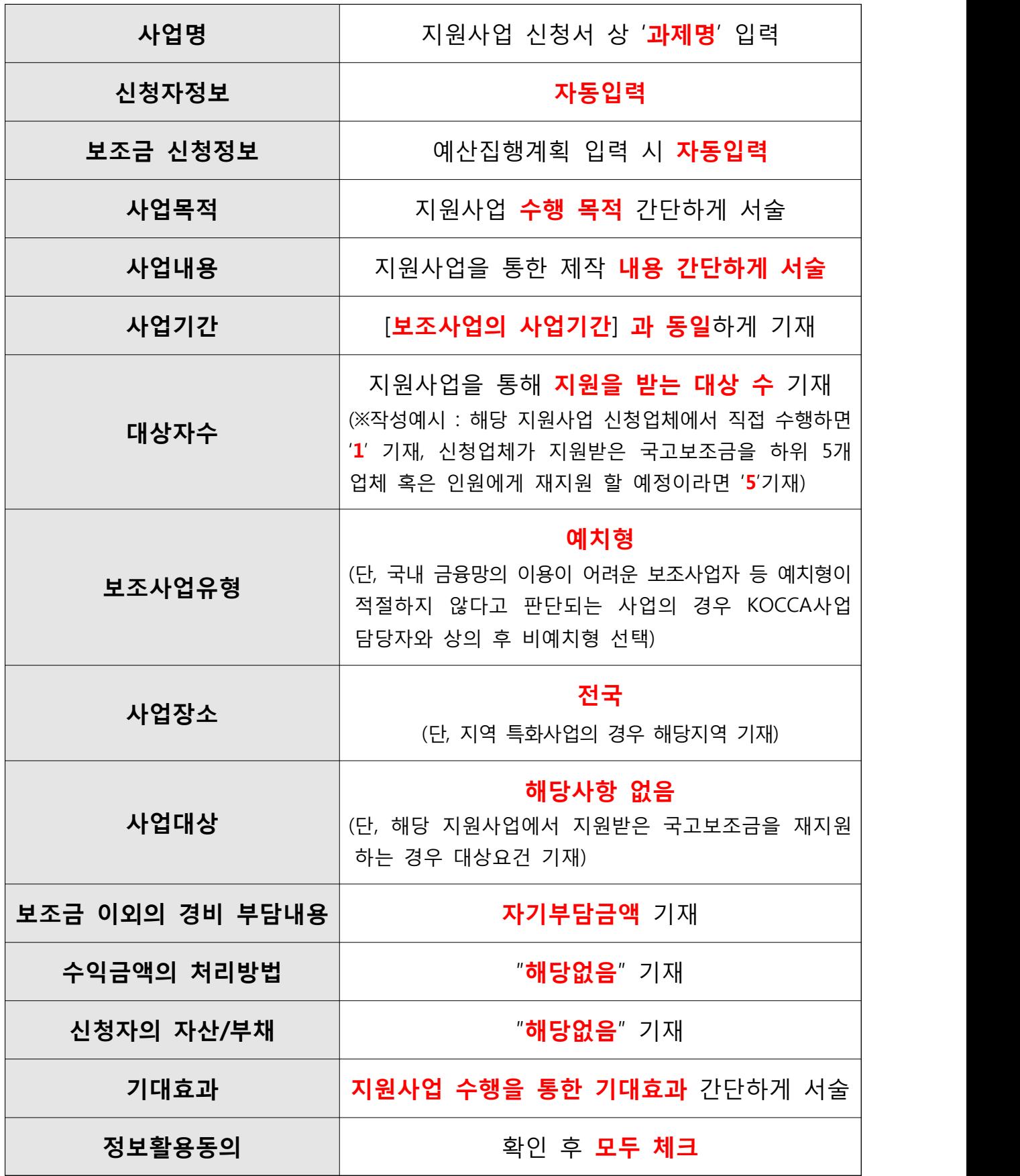

# **[수행기관정보 작성 화면]**

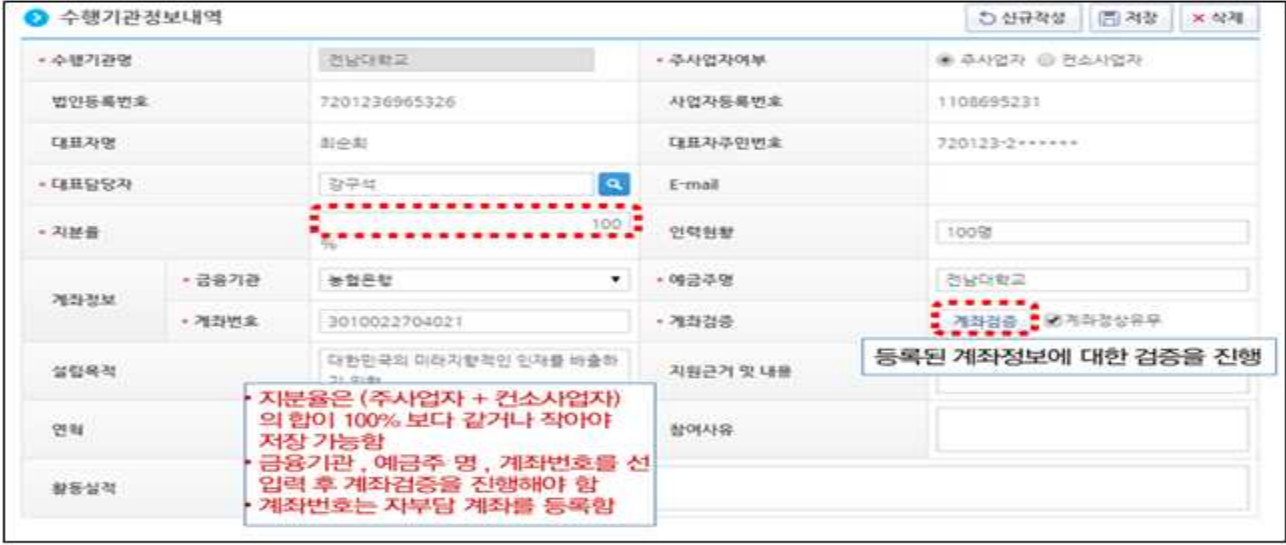

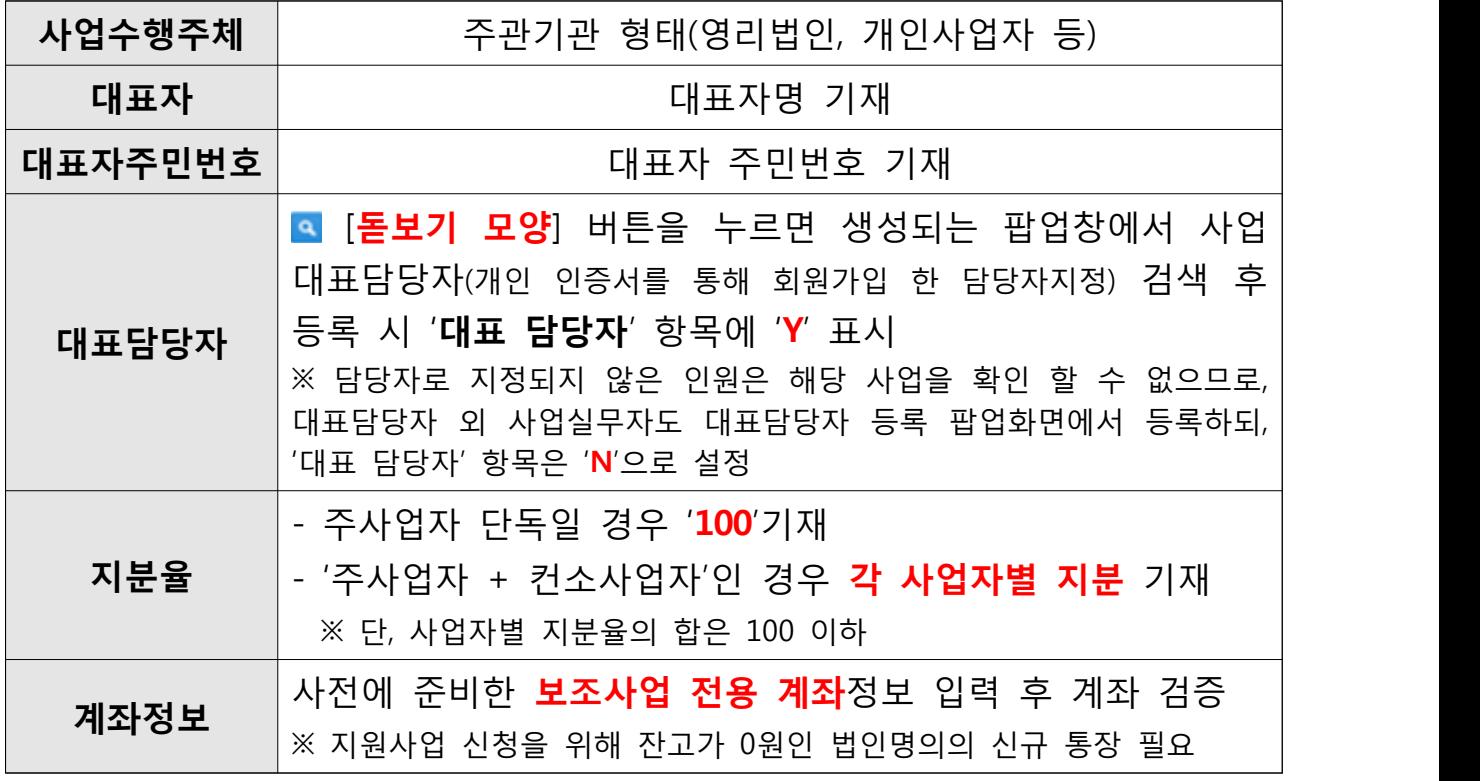

**[지원사업 수행 은행 계좌 관련 유의사항]**

- \* 등록 계좌는 기관 명의의 수시 입출금이 가능하고, 원금이 보장되며, 담보 설정이 되지 않는 보통예금 등의 보조사업 전용계좌
- \* 지원금은 '통합예탁기관(한국재정정보원)'에 **국고보조금을 예치하여 증빙 검증 후, 등록된 통장으로 지급 (업체의 통장으로 일괄지급되지 않음)** \* 국고지원금 및 자기부담금 모두 **하나의 통장을 통해 자금관리**

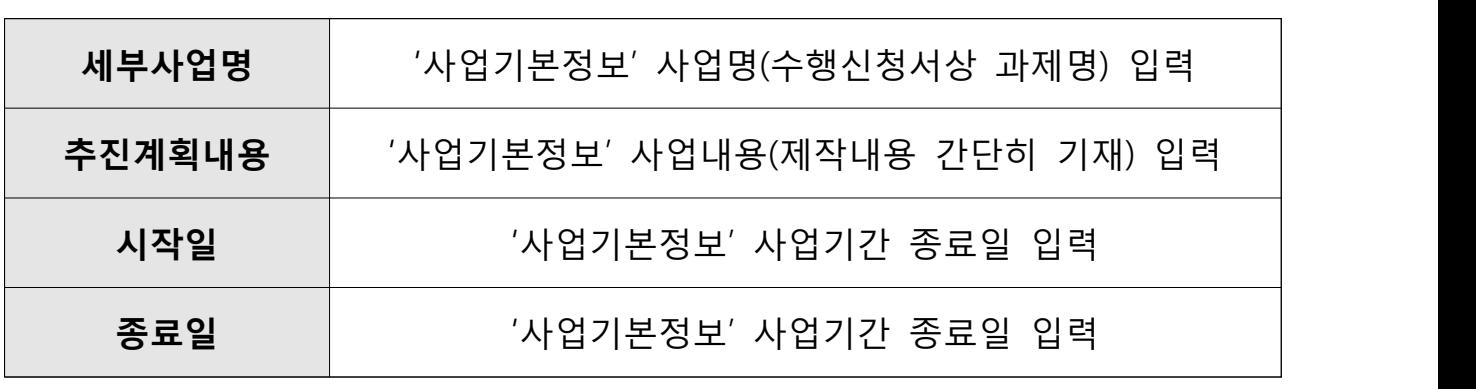

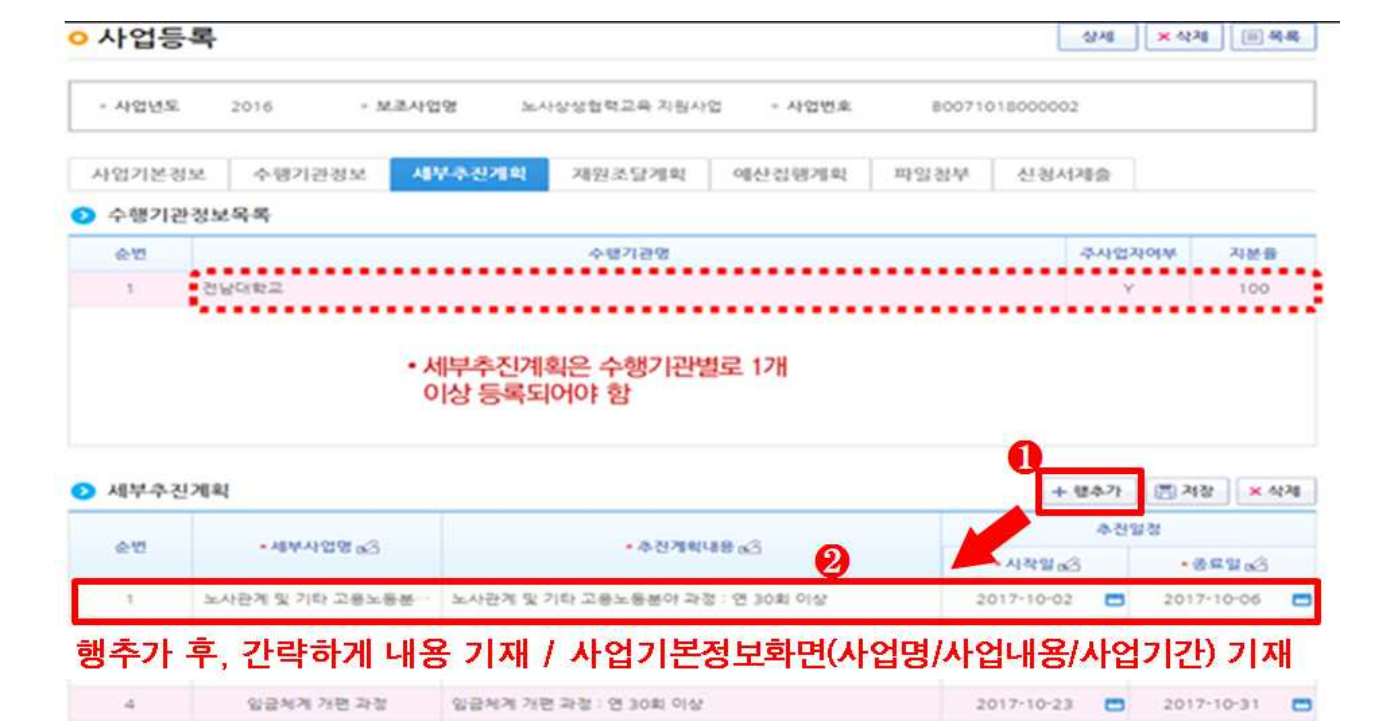

# **[세부추진계획 작성 화면]**

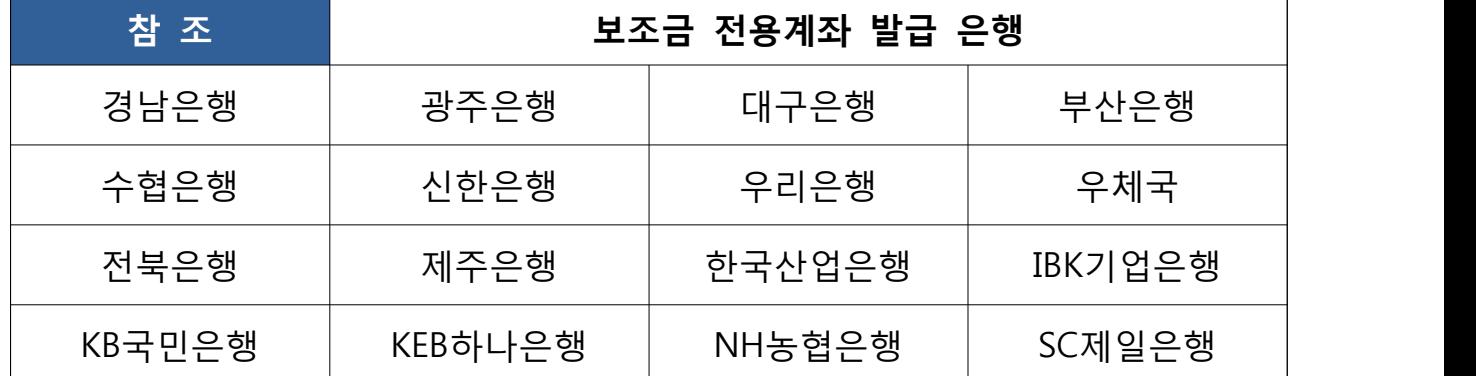

## **[재원조달계획 작성 화면]**

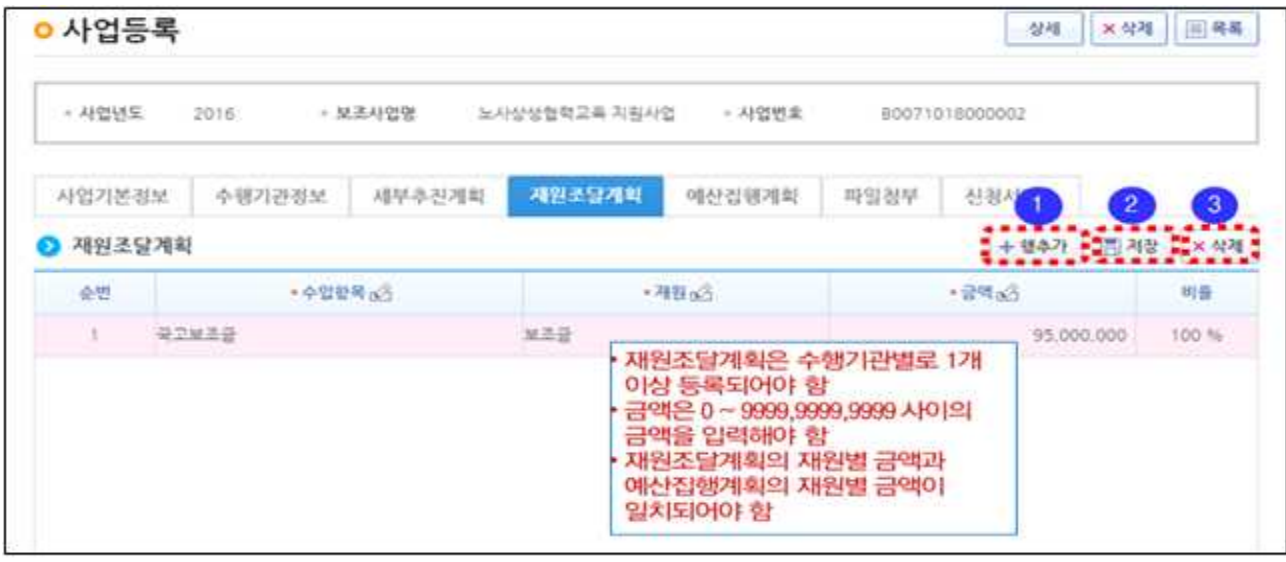

## **※ 작성요령**

 - [**행추가**] 버튼 클릭 → 수입항목에서 '**국고보조금**'선택 → 신청 국고보조금 총액 기재 → [**저장**] 버튼으로 저장 → [**행추가**] 버튼 클릭 → 수입항목 에서 '**자부담금액**'선택 → 자기 부담금 총액 기재 → 금액 입력 → [**저장**] 버튼으로 저장

#### **[작성 참조] 보조사업자의 자부담 집행방법**

- ⚪ 1안 : 총 **자부담** 금액을 **모두 사용 후 국고지원금 집행** 예) 일반수용비 10억(지원금 9억, 자부담 1억, 자부담 비율 10%)일 경우 자부담으로 1억원을 집행 한 뒤 지원금 9억원 사용 가능 ⚪ 2안 : **자금집행 시** 집행예정 자금 중 세목별 **자부담 비율 이상의 금액을 자 부담으로 집행**한다면 **나머지 금액을 국고지원금으로 사용** 가능
	- 예) 일반수용비 10억(지원금 9억, 자부담 1억, 세목자부담 비율 10%)에서 재료구입을 위해 100만원을 재료구입비에서 집행하고자 할 때 자부담 10만원과 지원금 90만원으로 총 100만원 집행가능

## **[예산집행계획 작성 화면]**

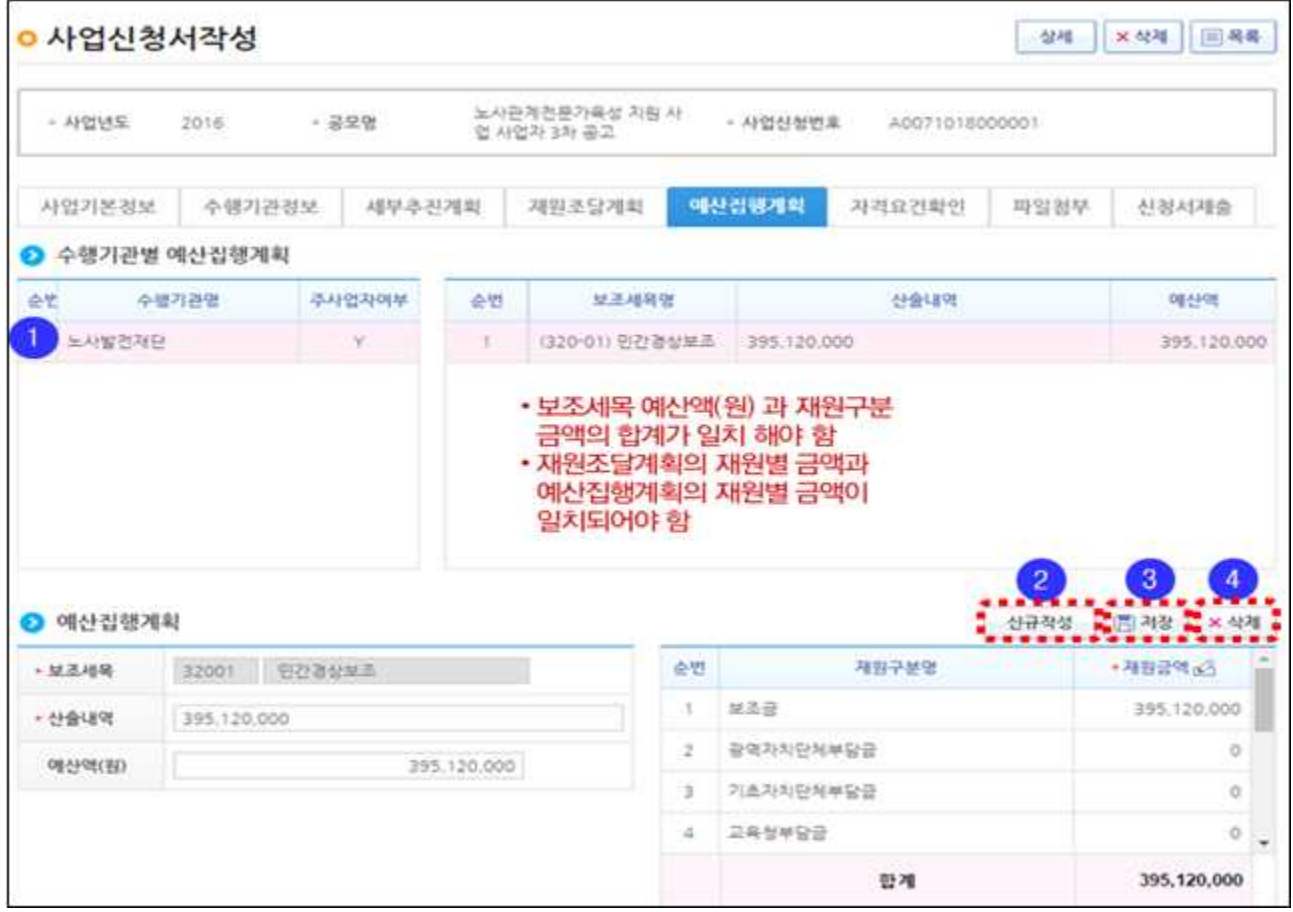

※ 신청서 예산계획서 상 세목별 예산계획에 따라 세목별 입력 ※ 입력된 총 예산집행계획 금액과 [재원조달계획] 금액이 일치하여야 함 ※ 작성요령 - 수행기관 선택 → [**신규작성**] 버튼클릭 → 예산집행계획의 '보조세목'의 [**돋보기 모양**] 버튼 클릭 → 팝업 되는 '**보조비목세목검색**'화면에서 **집행예정인 보조세목**(예: 인건비, 일반수용비, 일반용역비 등)을 검색 후 **더블클릭**하여 선택 → 산출내역 기재 → 보조금, 자기부담금 등 재원금액 입력 → [저장] 버튼을 클릭하여 저장 → 이외 보조세목 기입 시 [**신규 작성**]부터 동일하게 진행

# **[자격요건 작성 화면]**

○ 공모 시 등록된 수행기관의 자격요건을 자가 검증으로 확인하는 화면으로 정보활용동의를 통해 상위보조사업자가 공모를 신청하는 보조사업자의 자격요건을 확인할 수 있다.

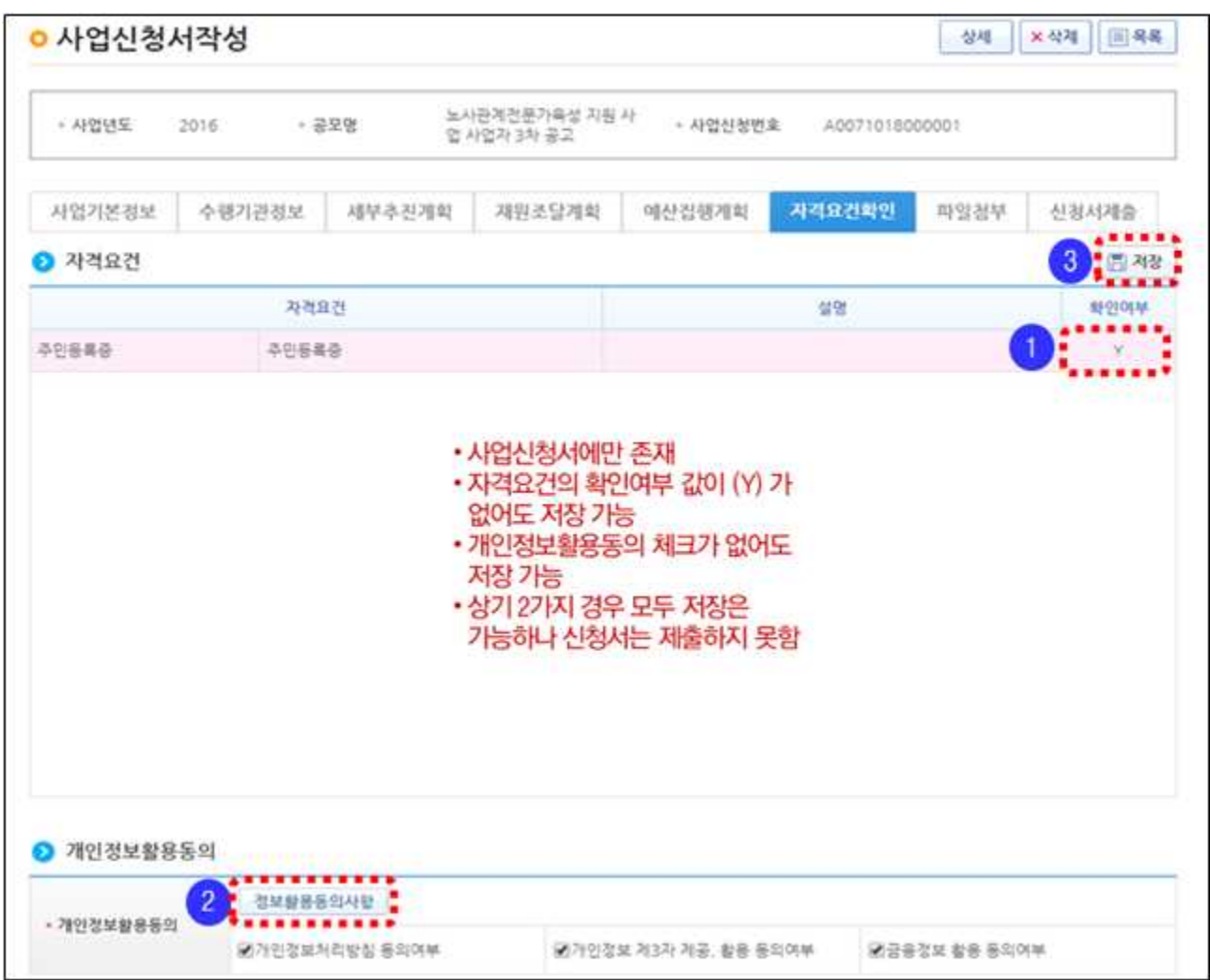

# **[파일첨부 작성 화면]**

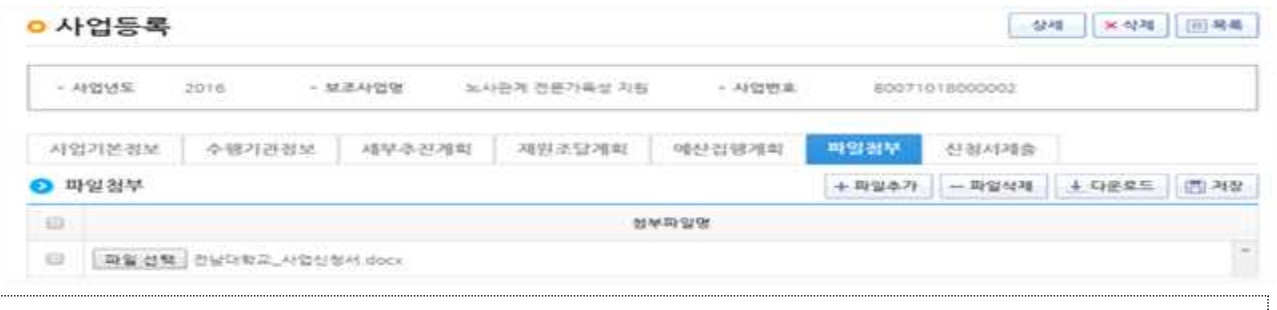

# ※ 공고 상 제출 필요 **서류를 번호순으로 정리**한 후 **1개의 파일로 압축**하여, 파일명을 [**주관기관명\_신청과제명.zip**]으로 수정하여 파일첨부 - 첨부가능 파일용량 : **50MB 이하** - 공고상 [**필수서류**]는 반드시 50MB 이하로 압축하여 파일 첨부 - [**선택서류**]는 필수서류를 포함하여 50MB 초과하는 경우, 별도 접수방법에 따라 접수

### **[신청서 제출 작성 화면]**

- 보조사업자(사업수행담당자)는 사업등록 항목 입력이 완료되었으면 신청서제출 버튼을 눌러 상위보조사업자에게 신청서를 제출한다.<br>※ 신청서제출 전, **작성현황 '작성완료 / 파일첨부'필수 확인** 
	-

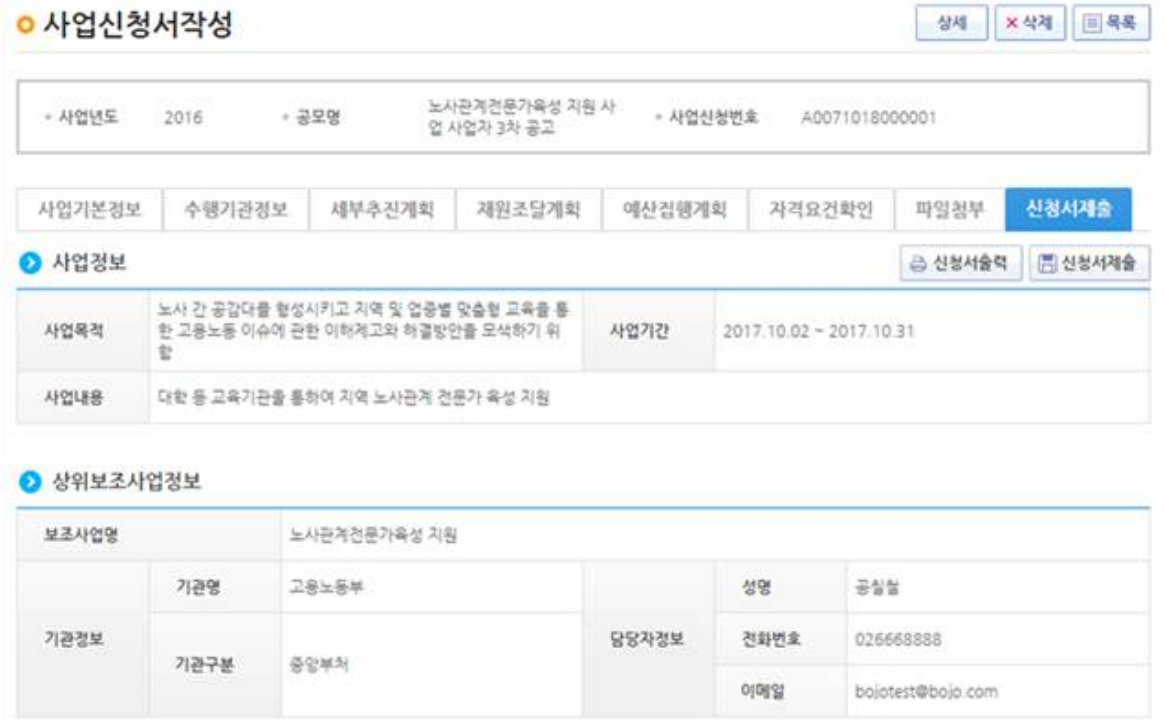

#### **[컨소시엄 참여 안내]**

○ 커소시엄으로 공모에 참여하는 경우 주사업자가 대표로 신청 **[컨소시엄 참여 안내]**<br>○ 컨소시엄으로 공모에 참여하는 경우 주사업자가 대표로 신청<br>- 주 사 업 자 : [e-나라도움 시스템 회원가입] ⇨ [사업자 정보입력]<br>- 주 사 업 자 : [시천광광권 , 신연신청광권 ) 신연신청 공모현합] ⇨ [신청관리 - 사업신청관리 - 사업신청 - 공모현황]

⇨ [공모신청] - 컨소사업자 : [e-나라도움 시스템 회원가입] ⇨ [사업자 정보입력]

- 공모신청 방법은 위 내역(2.사업신청)과 동일하며, [수행기관정보 내역] 및 [세부추진계획] 탭에서 주사업자내역 및 컨소사업자의 내역 일괄등록
	- $-$  [수행기관정보내역] 탭 : 주사업자 내역을 입력 ⇨ 지분율(100% 이하) 입력 ⇨ 주사업자여부에서 [주사업자] 선택 ⇨ [저장] 버 튼 클릭 ⇨ [신규작성] 버튼 클릭 □ 컨소사업자 내역 입력 □ 지분율(100%이하) 입력 ⇨ 주사업자여부에서 [컨소사업자] 선택  $\Rightarrow$  [저장] 버튼 클릭 (주사업자 지분율 + 컨소사업자 지분율  $\leq 100\%$ )

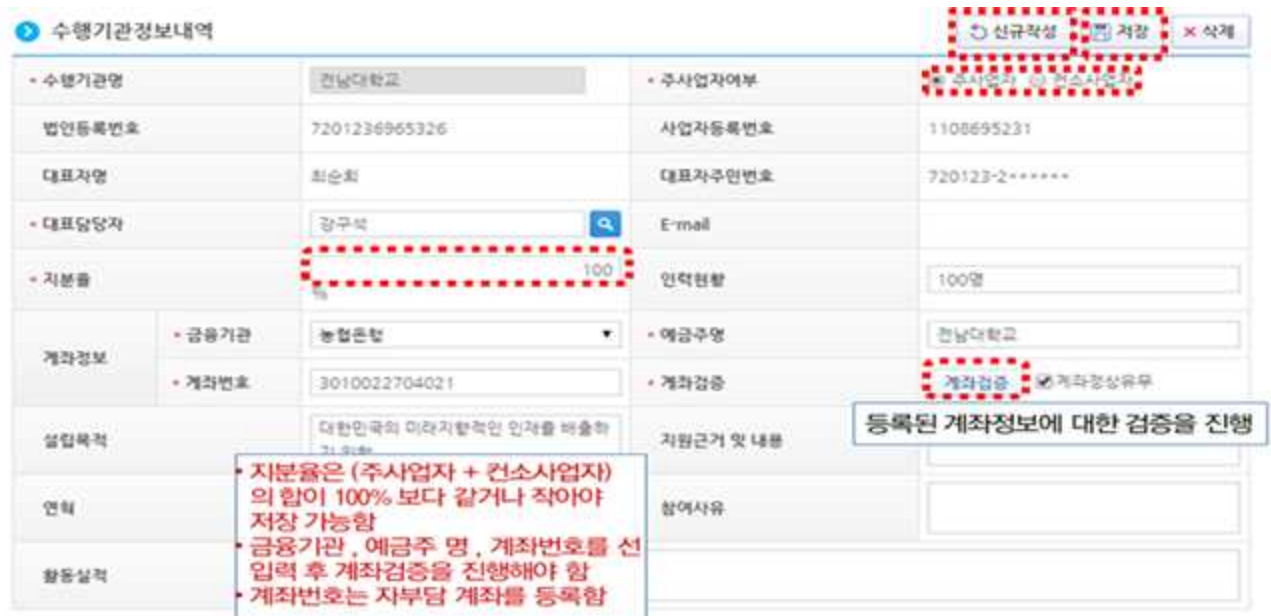

 - [세부추진계획] 탭 : 수행기관정보목록에서 주사업자(주사업자 여부:Y) 및 참여사업자(주사업자여부:N) 기관명 및 지분율 등 입력

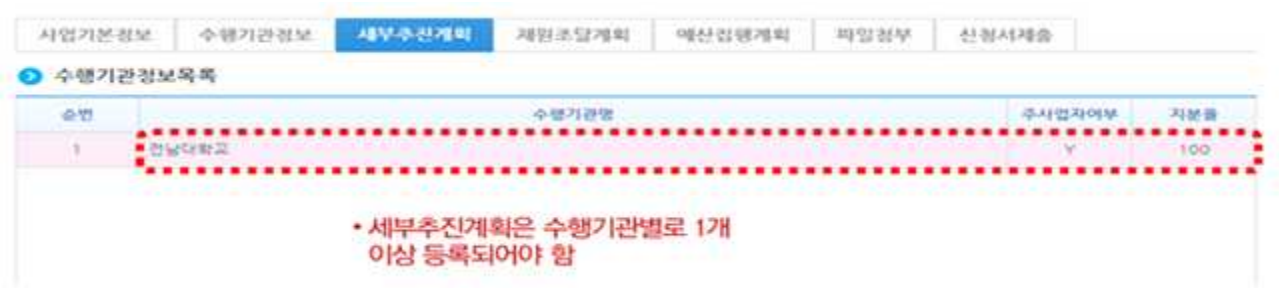

#### **[작성예시]**

A업체, B업체, C업체가 각각 50%, 30%, 20%의 지분율로 컨소시엄을 구성하여 XX공모에 참여하기 할 경우 지분율이 가장 많은 A업체가 주사업자가 되며, B업체와 C업체는 컨소사업자가 된다.

A업체, B업체, C업체는 e-나라도움 시스템에 회원가입 및 업체정보를 등록한다.

주사업자인 A업체는 e-나라도움의 [**공모현황**]에서 XX공모내역을 확인 후 컨소시엄 대표로 사업신청서를 작성하여 제출한다.

사업신청서의 [**수행기관정보내역**] 탭에서 A업체의 내역(주사업자여부 : 주사업자, 지분율 50% 및 필요정보 등) 입력 및 **저장** ⇨ [**신규작성**] 버튼 클릭 ☞ B업체의 내역(주사업자 여부 : 컨소사업자, 지분율 30% 및 B업체 계좌정보 등 필요정보 등) 입력 및 **저장**  ⇨ [**신규작성**] 버튼 클릭 ⇨ C업체의 내역(주사업자여부 : 컨소사업자, 지분율 20% 및 C업체 계좌정보 등 필요정보 등) 입력 및 **저장**한다.

공모신청서의 [**세부추진계획**] 탭의 [**수행기관정보목록**]에서 다음과 같이 A업체, B업체, C업체의 정보(지분율 및 주사업자 여부) 및 세부추진계획(기관별 1개 이상)을 입력한다.

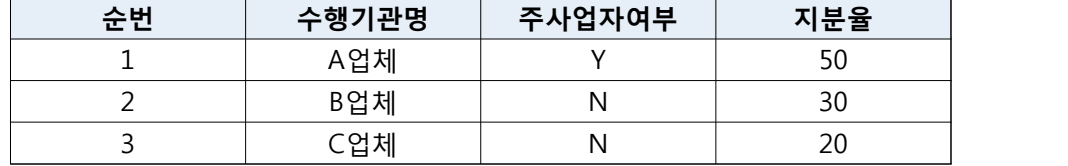

사업신청서 내 자료를 모두 입력한 후 [**신청서제출**] 탭의 [**신청서제출**] 버튼을 눌러 작성한 사업신청서를 제출한다.

# Ⅲ 은행 계좌 등록, OTP, 보조금 전용 카드 등록

## 1. 은행 계좌 등록

- O e나라도움을 통해 [집행정산-이용환경관리-펌뱅킹이용동의]에서 은행 거래를 위해서는 은행계좌를 등록하여야 한다.<br>- 보조금 계좌는 기획재정부 국고보조금운영관리지침 제20조(별도
	- 계정 등) 제1항에 따라 보조사업별로 계좌를 별도로 개설하여 관리하여야 한다.
- 은행 계좌는 별도로 신설하는 것이 아니라 기존에 별도로 보조금에 사용했던 금용계좌도 등록 가능하다.

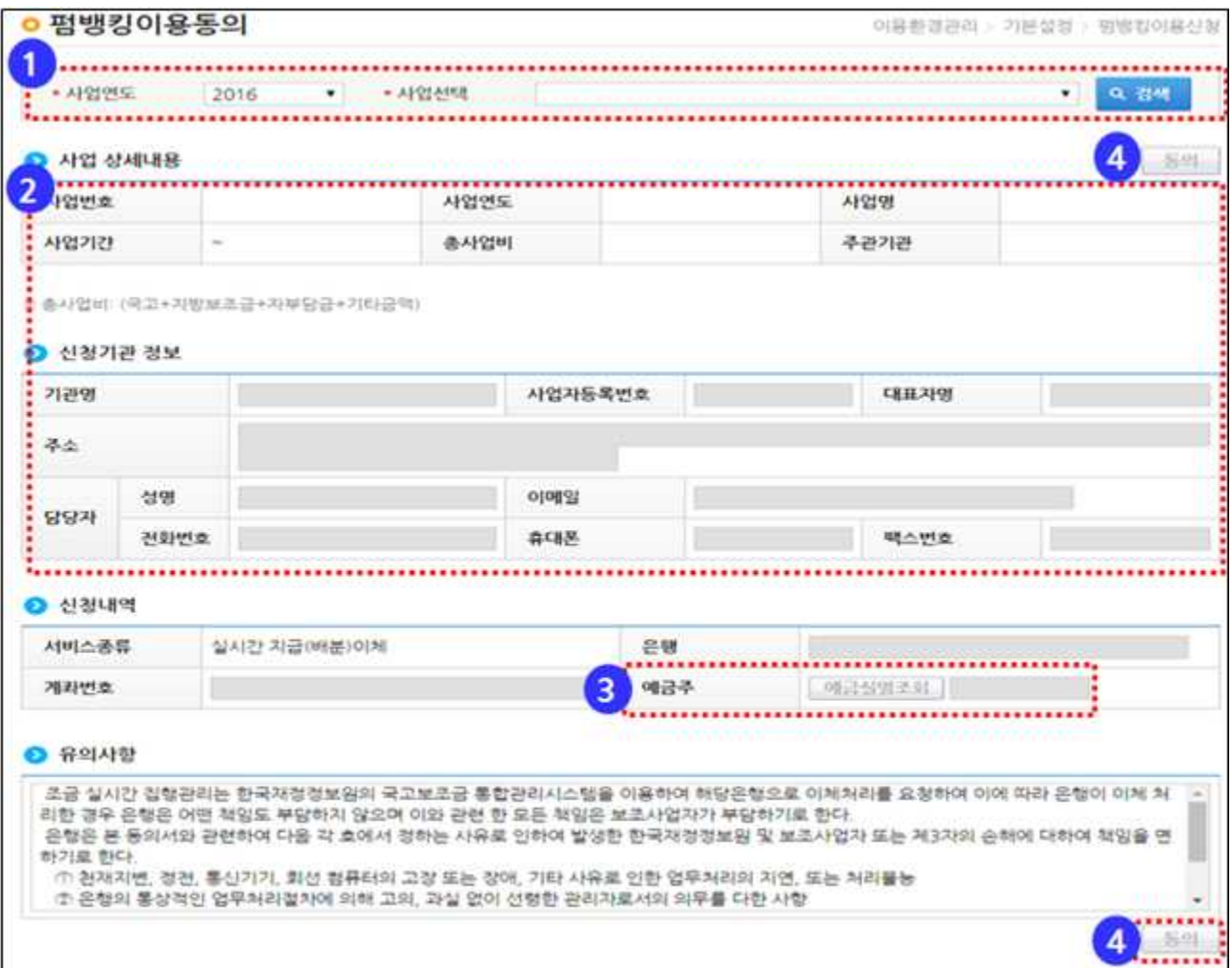

 사업연도 : 사업의 사업연도 사업 상세내용 : 사업 상세내용과 신청기관 정보조회 예금실명조회 : 계좌번호와 예금주를 확인하기 위한 버튼 동의 : 펌뱅킹 이용에 동의하기 위한 버튼, 인증서 팝업 화면이 호출됨

Q 보조사업자가 관리하는 계좌가 자주 사용하는 계좌이면 [집행정산 -이용환경관리-자주쓰는계좌]에서 자주쓰는 계좌로 등록한다.

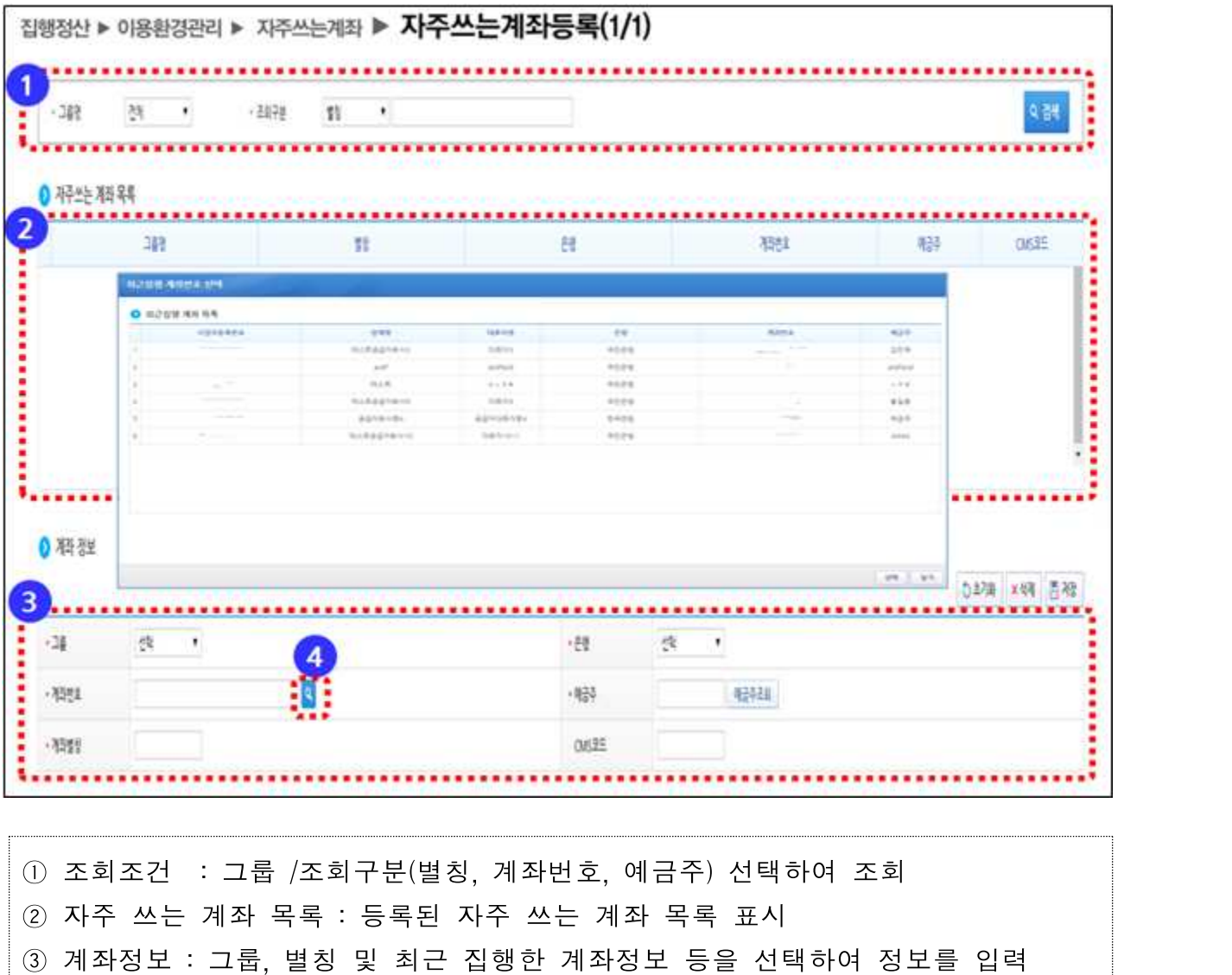

계좌번호 검색

# 2. 은행 공인인증서 및 OTP 등록

- O e나라도움을 통한 은행 거래 이체를 위해서는 은행 공인인증서 및 OTP[One Time Password]도 등록하여야 한다.
- (공인인증서 등록) 공인인증서는 [집행정산-이용환경관리-공인 인증서관리-공인인증서 등록]에서 등록한다.
- 공인인증서는 기존에 갖고 있는 은행 공인인증서를 등록한다.

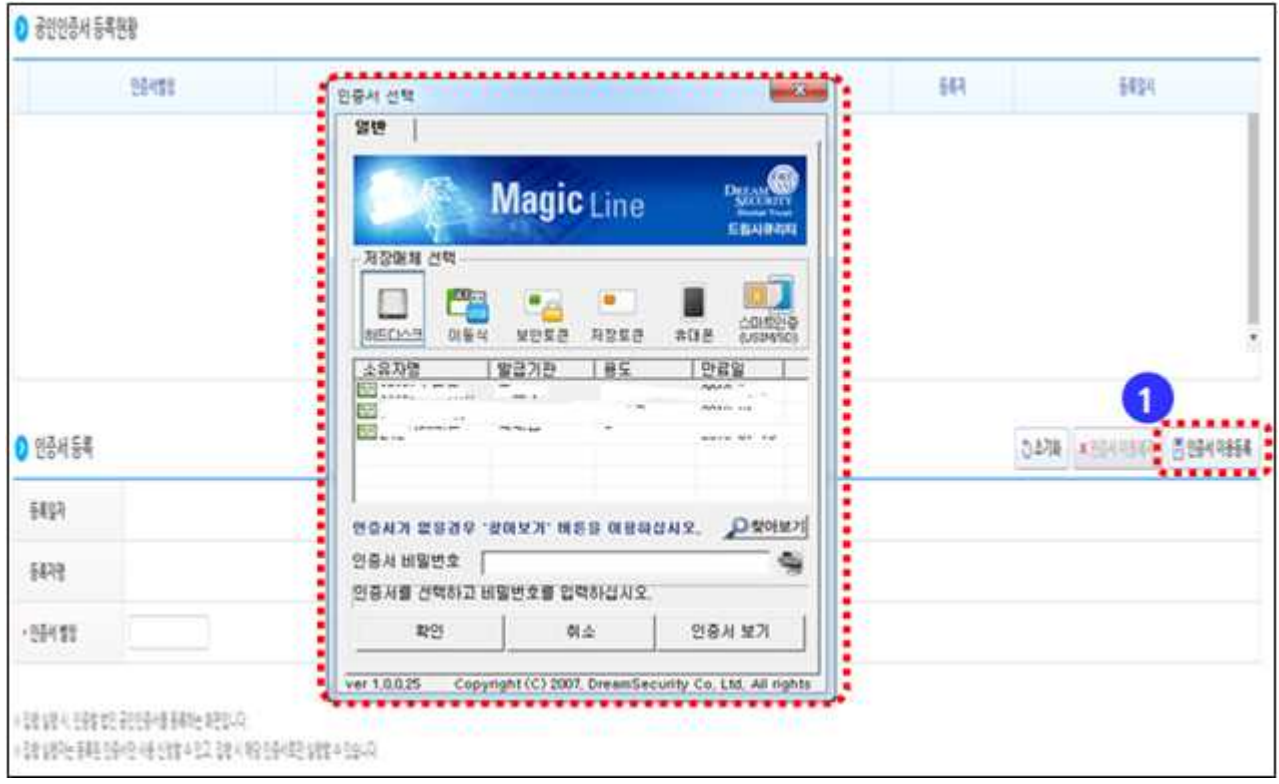

# O (OTP 등록) 은행 OTP는 [집행정산-이용환경관리-OTP관리-OTP

등록]에서 등록한다.(기존 사용하던 은행 OTP 사용 가능)

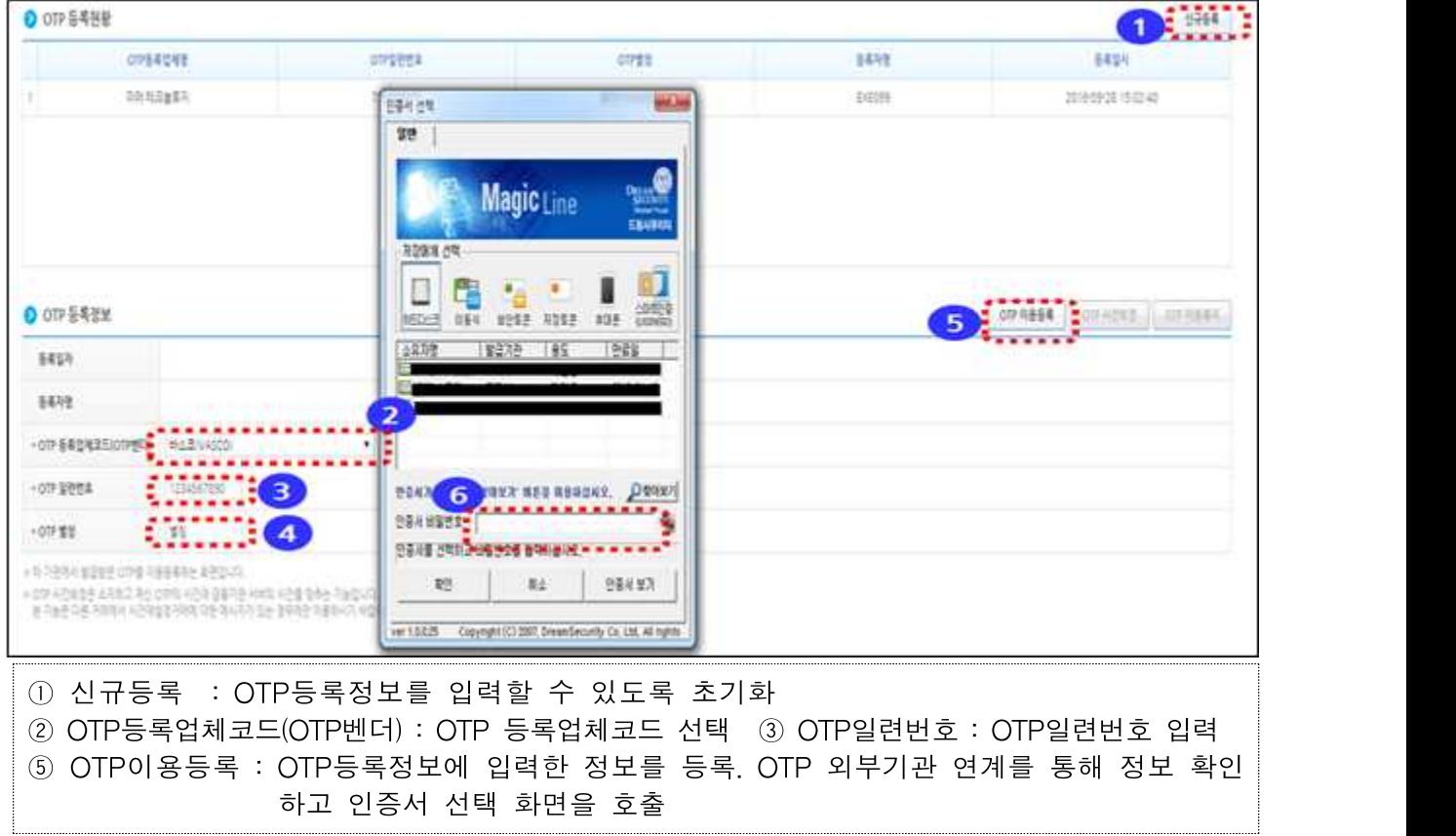

#### 3. 보조금 전용 카드 등록

- 보조사업자가 국고보조금을 사용하기 위해서는 보조사업자는 보조금 입출금계좌와 연결된 은행의 보조금 결제 전용 보조 사업비 카드를 발급받아 사용하여야 한다.
- 보조금 전용카드(신용카드)는 8개 카드사를 통해 새롭게 발급 받아야 한다.
	- \* 8개 카드사 : NH, 국민, 롯데, 비씨, 삼성, 신한, 하나, 현대
- 공공, 법인 등의 보조금 전용카드 등록은 [집행정산-카드관리-카드등록]에서 등록한다.

※ 개인사업자의 보조금 카드 등록은 개인 사용카드 등록을 통해 등록

[공공, 법인 등 카드등록 화면]

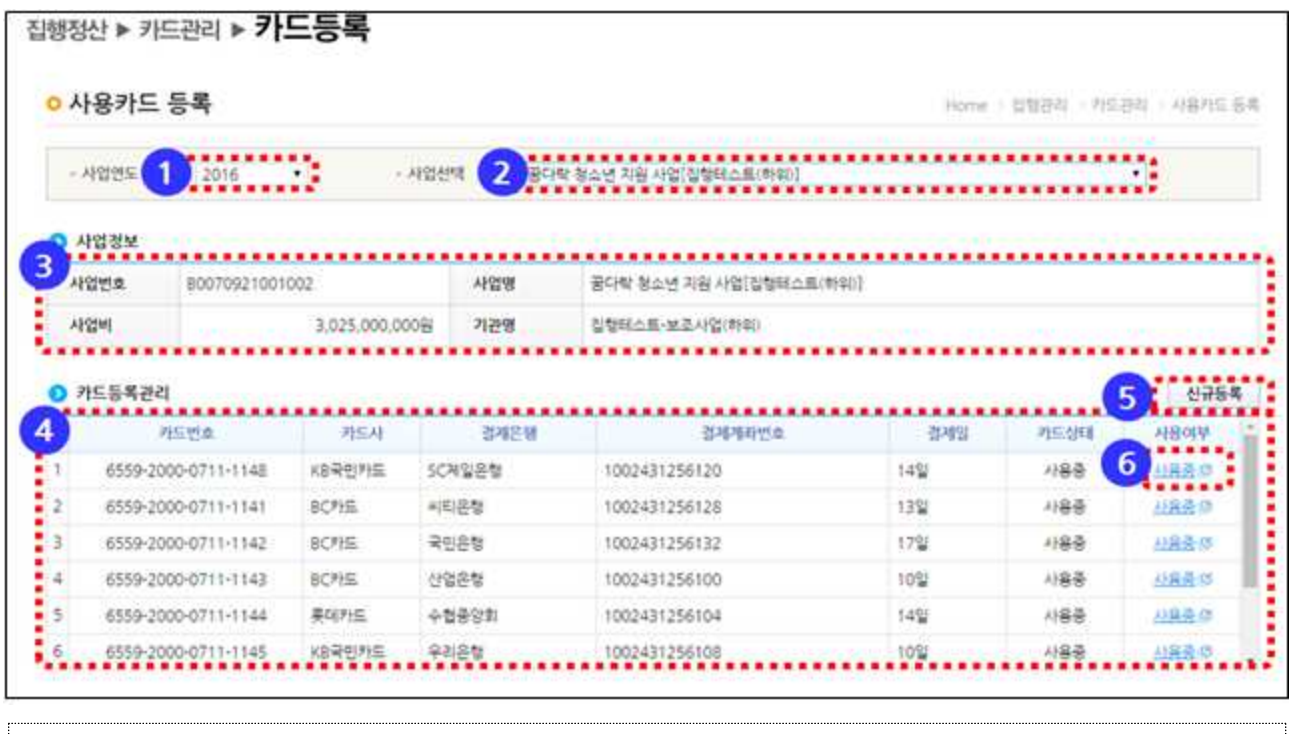

 $\hspace{0.1 cm}$   $\hspace{0.1 cm}$   $\hspace{0.1 cm}$  사업연도"선택

- ② 사업선택 : "사업연도"에 해당하는 "사업선택" 선택
- ③ 사업정보 : "사업정보"에 선택한 사업의 정보가 나타남
- ④ 카드등록 관리 : 등록된 카드 정보를 보여줌

⑤ 신규등록 : "사용카드 등록대상 조회" 팝업을 띄워 보조금 전용카드로 사용할 카드 등록 지원

⑥ 사용중 : "사용카드 사용여부 수정"팝업을 띄워 등록된 카드 사용여부 결정

## [사용카드 등록대상 조회 화면]

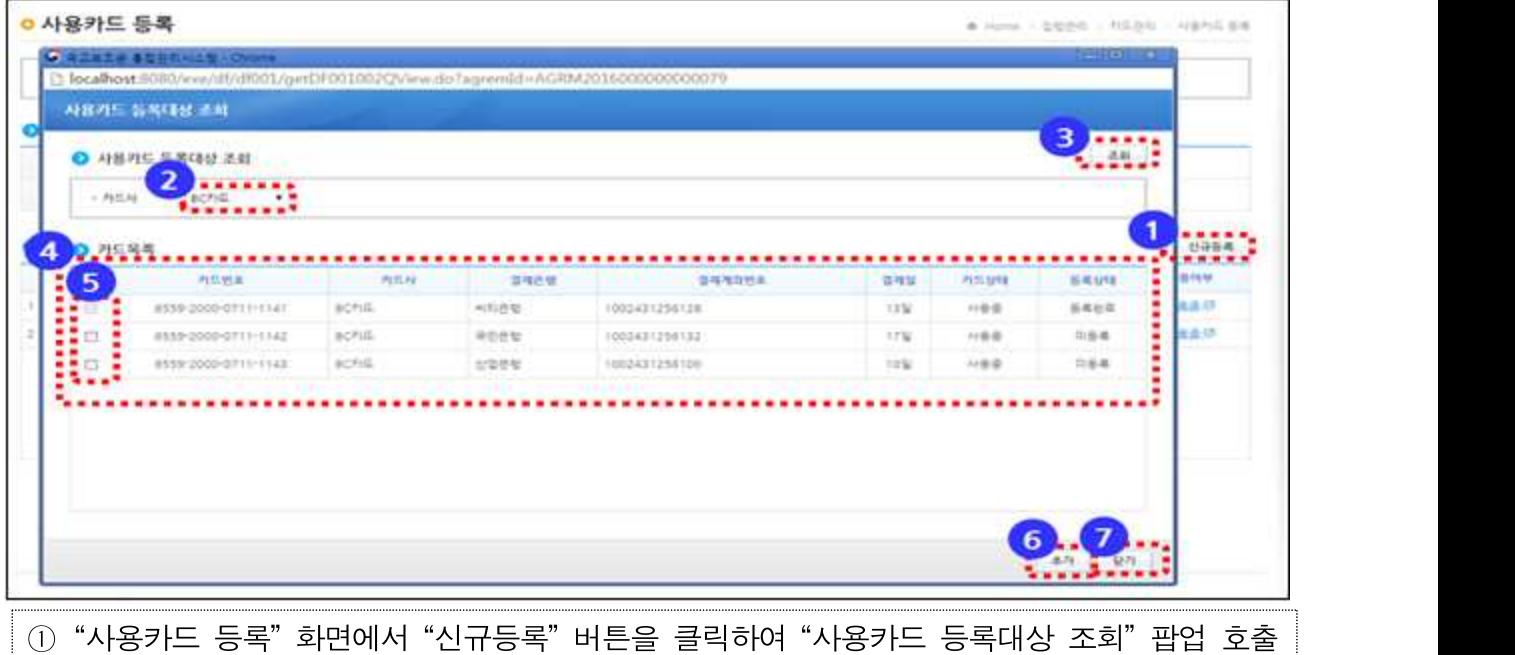

 보조금 사용카드로 등록 할 카드의 "카드사" 선택 ③ "조회" 버튼 클릭하고, "카드목록"에 선택한 카드사의 보조금전용카드 카드정보 조회 사용카드로 등록 할 카드를 "카드목록"에서 체크박스를 선택 ⑥"추가"버튼을 선택하여 체크박스에 체크된 카드를 사용카드로 등록

## ○ 개인사업자의 보조금 카드는 [집행정산-카드관리-개인 사용카드 등록]을 통해 등록된다.

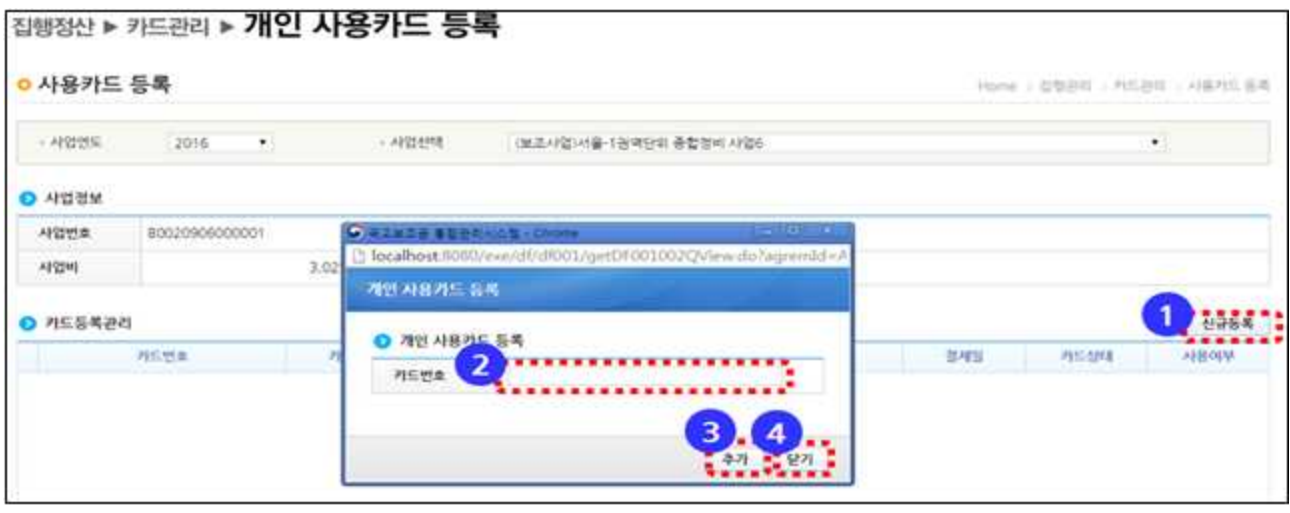

① "사용카드 등록" 화면에서 "신규등록" 버튼 클릭하여 "개인 사용카드 등록"팝업 호출 ② 발급받은 보조금 전용 카드번호 입력 ③ "추가" 버튼을 클릭하여 입력한 카드 등록 ※ 카드사로 발급받은 보조금 전용카드가 아니거나 이미 사용카드로 등록된 카드는 등록할 수 없음

m (보조금카드 사용여부 수정) 보조사업자가 사용카드로 등록된 카드의 사용 여부는 [집행정산-카드관리]의 사용카드 사용여부 수정에서 변경할 수 있다.

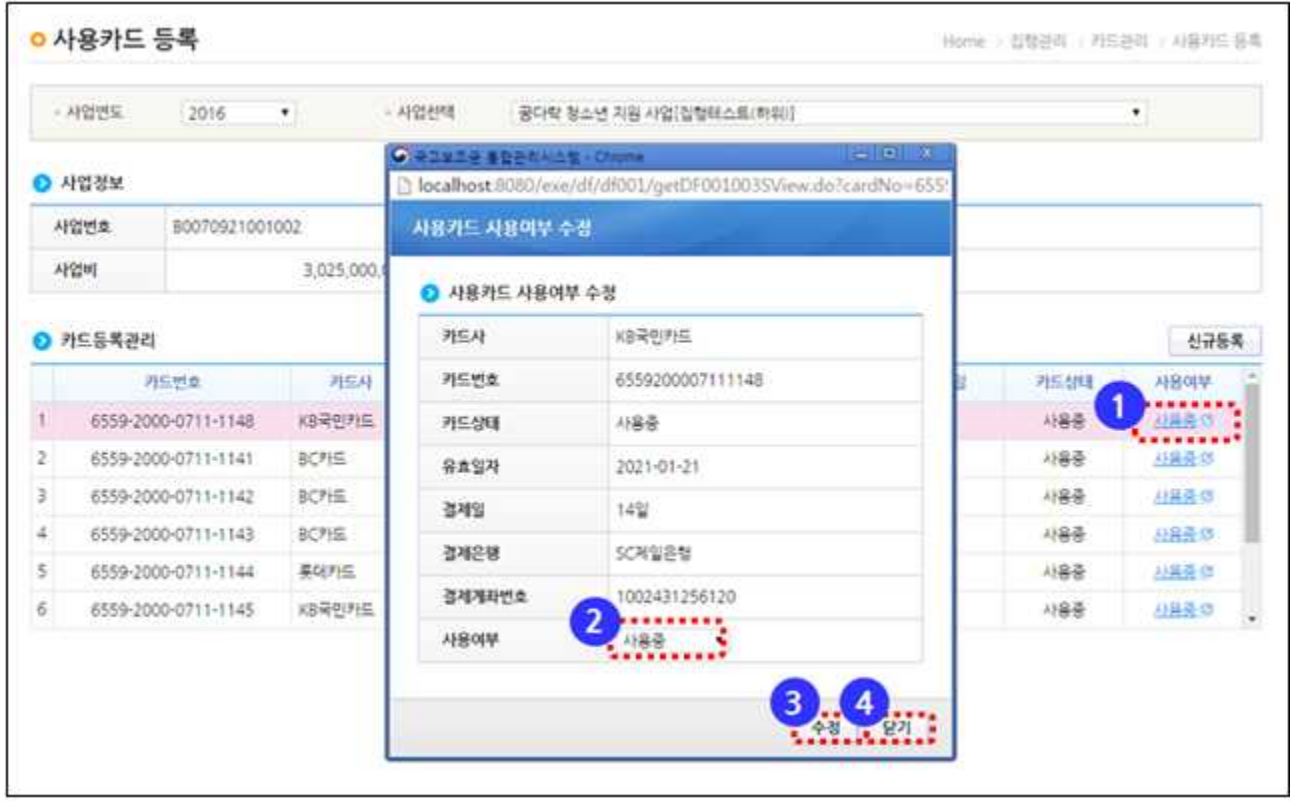

① "사용카드 등록"화면에서 "카드등록관리"에 사용여부(사용중/미사용) 클릭하여 사용 카드 사용여부 수정 팝업을 호출한다. ② 사용카드로 등록 된 카드의 "사용여부"콤보박스를 선택한다.(사용중/미사용) ③ "수정" 버튼을 클릭하여 카드사용여부를 수정한다. 수정이 완료되면 팝업 창이 닫힌다.

○ (보조금카드 이체결과 조회) 보조사업의 카드결제 이체처리 결과 확인은 [집행정산-카드관리-이체결과조회]에서 이체 상태와 카드 결제 집계 정보를 확인할 수 있다.

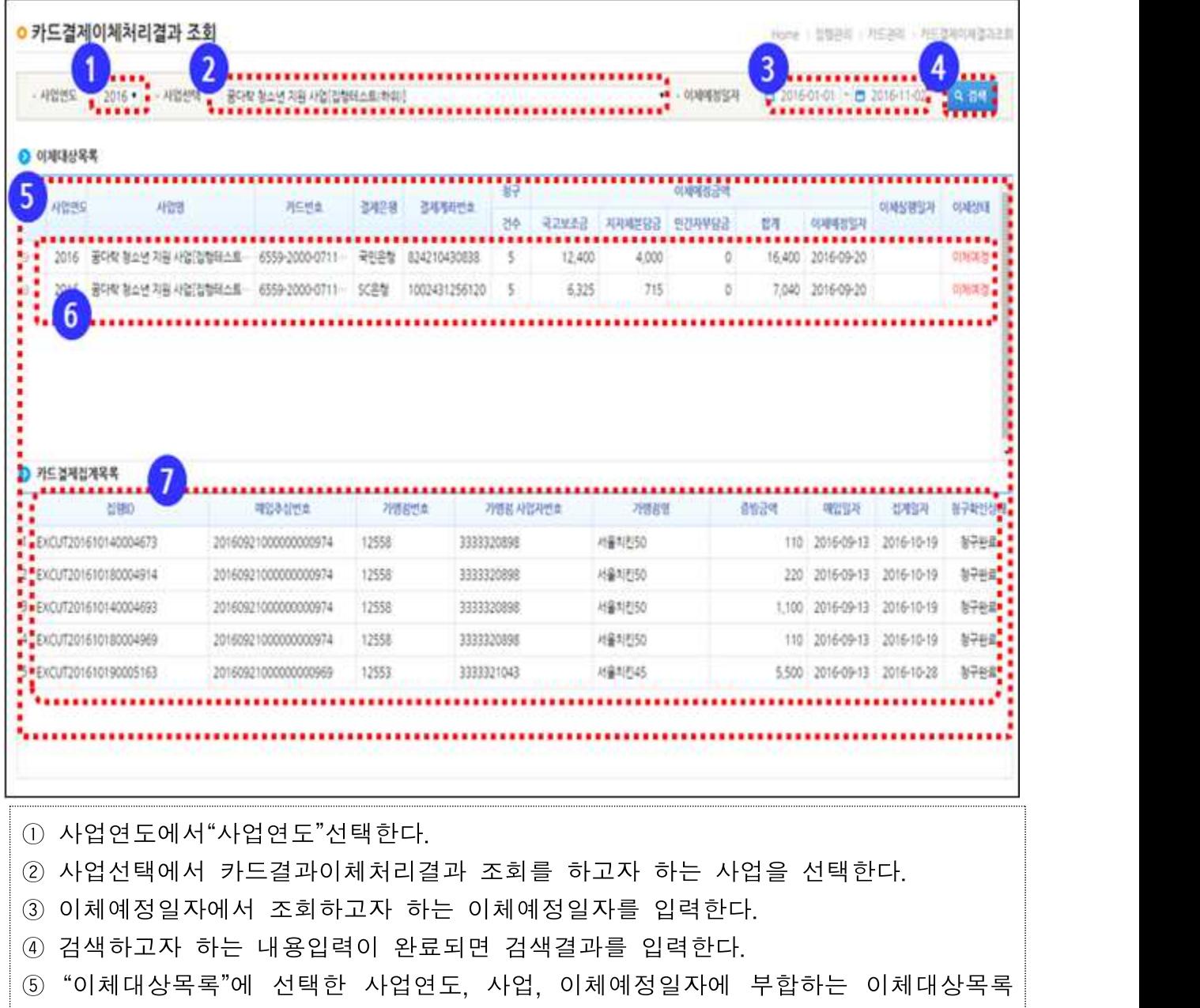

- "카드결제집계목록"에 "이체대상목록"의 가장 상위 카드결제집계 정보가 조회된다.

⑥ "이체대상목록"에 이체대상목록을 선택하면 "카드결제집계목록"에 카드결제집계 정보가 조회된다.(이체대상목록에 그룹단위로 정보가 조회된다.)

정보가 조회된다.

⑦ "카드결제집계목록"에 "이체대상목록"에서 선택한 카드결제집계를 확인할 수 있다.